# **Manuál Atletické kanceláře 2 (AK2)**

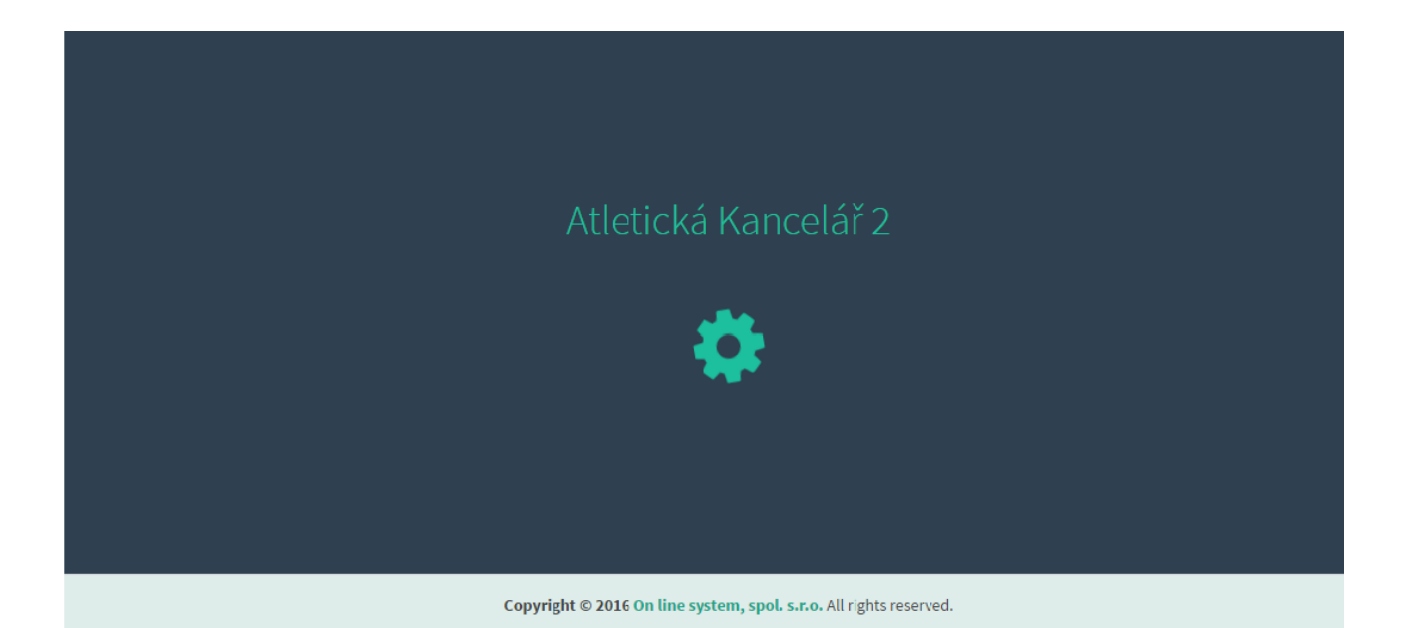

ON LINE SYSTEM s.r.o. © 2017 Stránka 1 z 46 ver.20231121

# <span id="page-1-0"></span>**OBSAH**

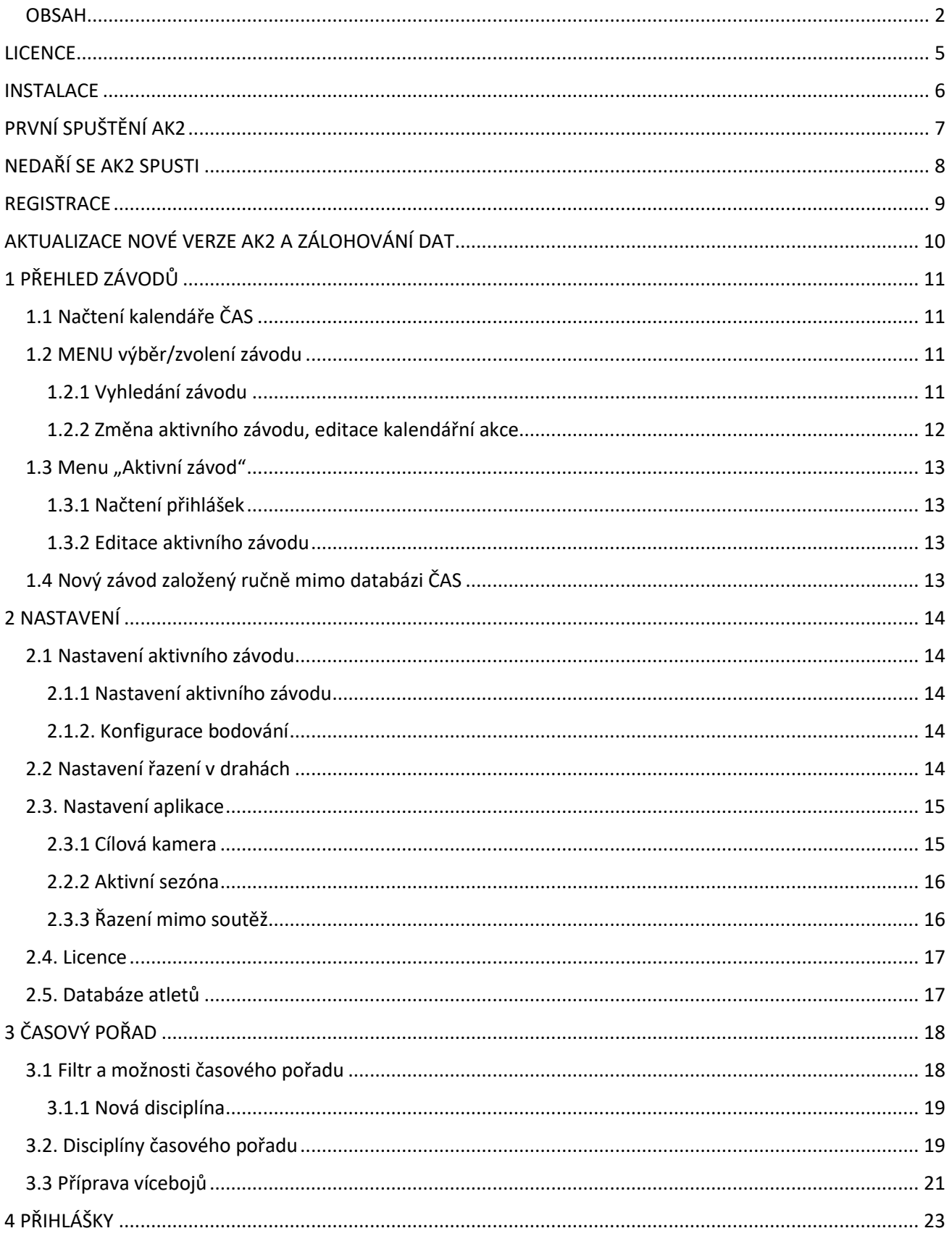

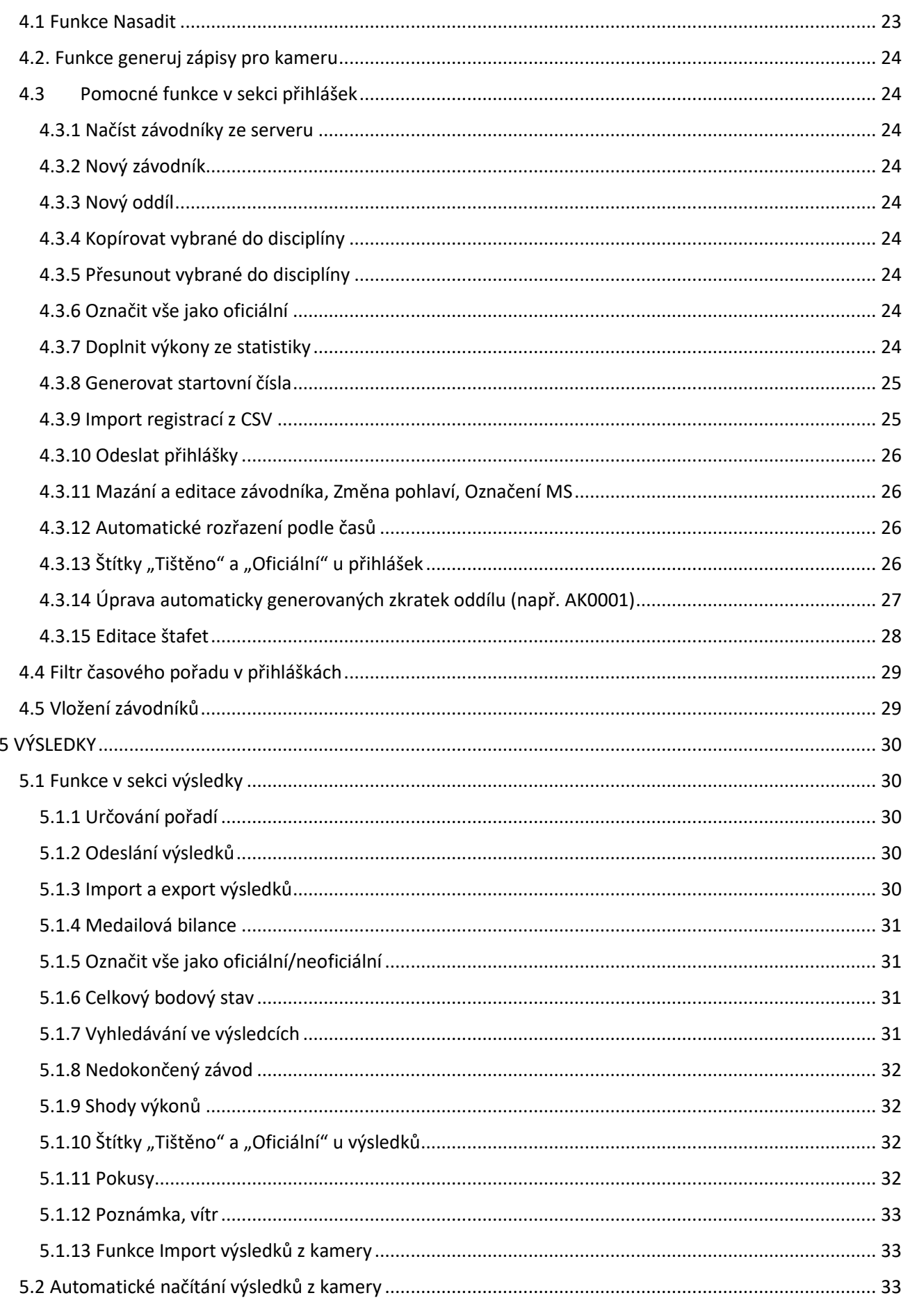

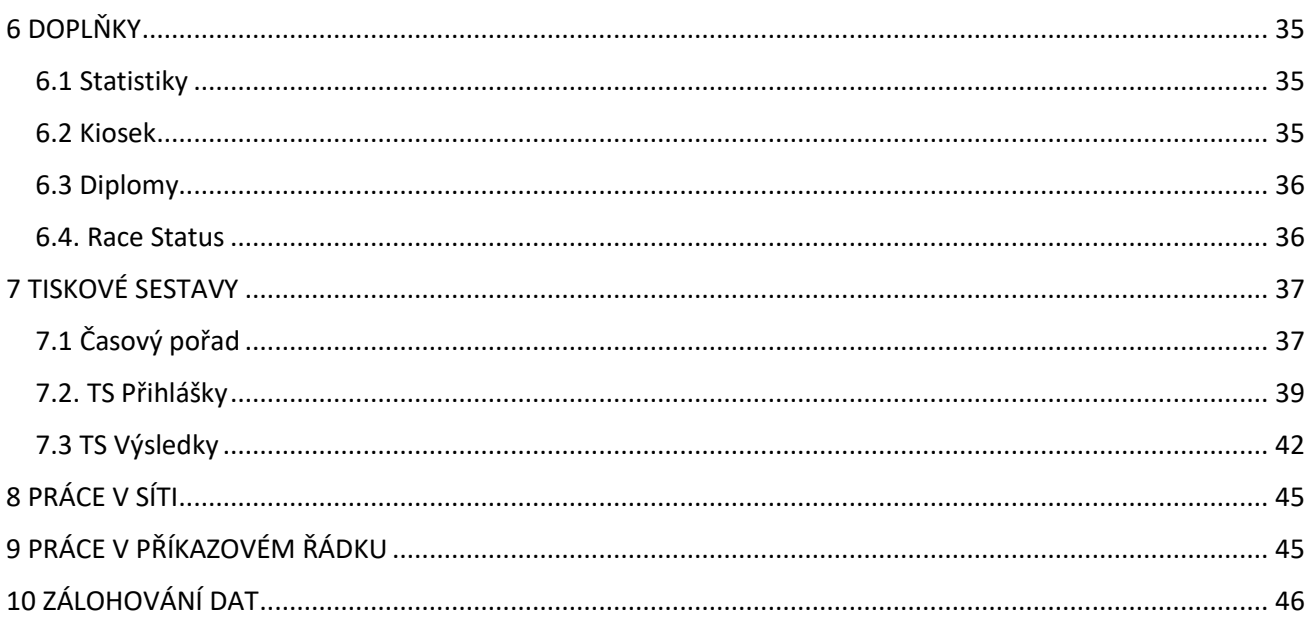

# **LICENCE**

<span id="page-4-0"></span>Program AK2 je licencován. Každá vydaná licence je svázána s počítačem, na který je program nainstalován.

Obvykle má základní licence platnost jeden rok a může být prodlužována. Lze zakoupit i licenci časově neomezenou či licenci omezenou na dobu konání školních atletických soutěží. K licenci je možné zakoupit následující **doplňky**:

- 1. **INFIELD** lokální desktopový SW pro řízení technických disciplín a přímou komunikaci s ultrazvukovým větroměrem dodávaným společností On line system s.r.o.
- 2. **OPTI** umožňuje přímé napojení námi dodaných totálních stanic na AK2 s možným měřením dálka/trojskok, disk, oštěp, koule, kladivo apod.
- 3. **LEDBOARD** umožňuje přímé zobrazení jmen, výkonů a pořadí na LED tabulích dodaných naší společností.
- 4. **PHOTO**  umožňuje přímé napojení AK2 na kamery Scan'O'Vision protokolem HYTEC a také zasílání cílových fotografií na web [www.atletika.cz.](http://www.atletika.cz/)

**POZOR:** Pro každý rok je třeba si o licenci zažádat znova (platí vždy pouze do konce daného roku). V případě licencí pro Pohár rozhlasu a Středoškolský pohár je taktéž třeba si o ni před daným obdobím opětovně zažádat.

Licenci získáte při zaslání požadavku na emailovou adresu [licence@onlinesystem.cz](mailto:licence@onlinesystem.cz) . Do emailu zašlete tyto informace:

- email na který bude licence vázána
- jméno a příjmení kontaktní osoby
- název evidovaného subjektu (oddíl, klub, jiný), adresa, psč, telefonní číslo, identifikační číslo (IČ), daňové identifikační číslo (DIČ)

Více o cenách a licenční politice najdete na [www.atletika.cz](http://www.atletika.cz/) v sekci Atletická kancelář 2.

# **INSTALACE**

<span id="page-5-0"></span>Při první instalaci si musíte stáhnout instalační soubor. Jeho umístění je uvedeno na [www.atletika.cz](http://www.atletika.cz/) v sekci Atletická kancelář 2. K dispozici jsou dvě verze instalace pro 64bit a 32bit systémy Windows. Po stažení příslušného souboru se prosím ujistěte, že jste na počítači přihlášen jako uživatel s právy administrátora.

Po spuštění instalace budete vedeni průvodcem. Pokud bude vše řádně dokončeno můžete přejít k prvnímu spuštění programu.

Pozn. Při první instalaci může být vyžadována podpora tzv. "Microsoft .NET Framework 4.6.2".

Pokud jej na počítači nemáte instalujte z tohoto odkazu a poté proveďte instalaci znovu.

<https://www.microsoft.com/en-us/download/details.aspx?id=53344>

(velikost cca 60 MB)

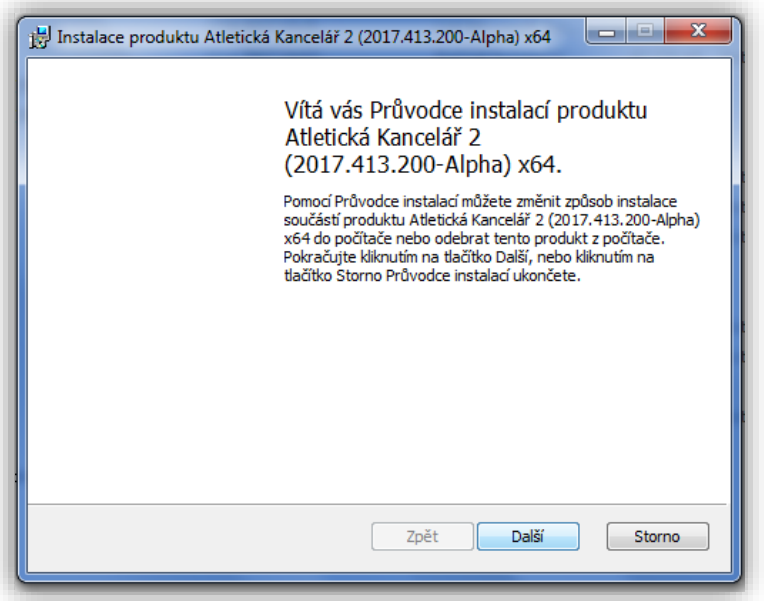

*Obrázek 1 Instalace*

# **PRVNÍ SPUŠTĚNÍ AK2**

<span id="page-6-0"></span>Pro spuštění si po úspěšné instalaci otevřete internetový prohlížeč (doporučujeme Google Chrome) a do vyhledávacího řádku zadejte [http://localhost:9090/.](http://localhost:9090/)

Pro opakované spouštění si můžete pro další jednodušší spouštění vytvořit novu ikonu zástupce AK2 jak vidět na přiloženém obrázku (obr.2).

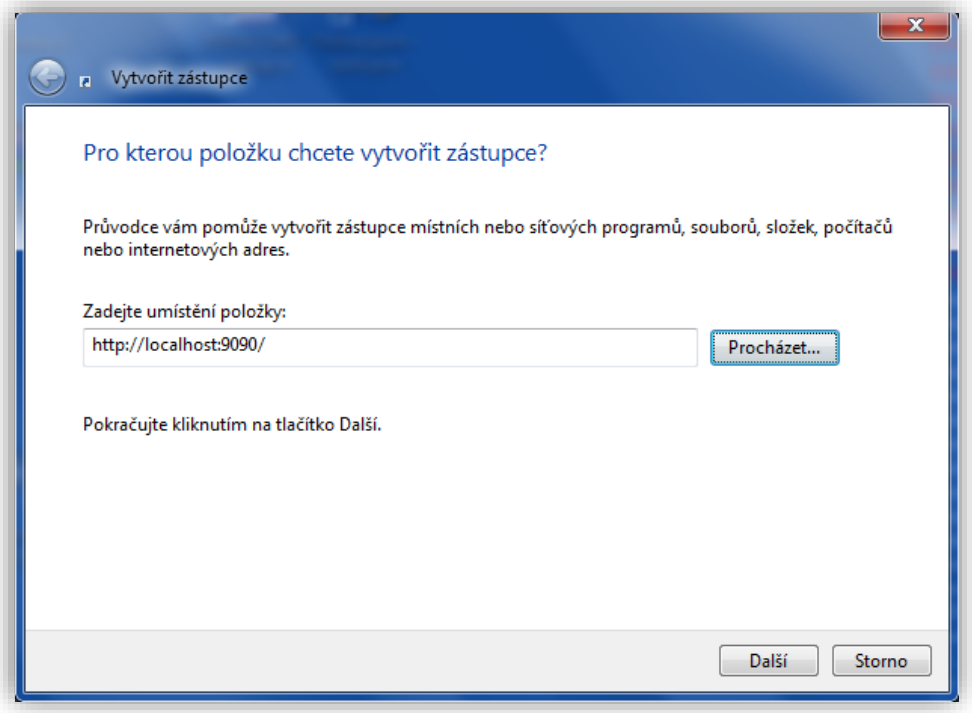

*Obrázek 2 První spuštění*

# **NEDAŘÍ SE AK2 SPUSTI**

<span id="page-7-0"></span>AK2 běží nad tzv. službou, která se jmenuje AthleticOffice. Služby najdete v Ovládací panely\Všechny položky Ovládacích panelů\Nástroje pro správu.

Pokud tato služba neběží či nenaběhla po startu zkontrolujte to ve správci služeb a případně službu spusťte v menu SPUSTIT, jak je vidět níže (obr. 3).

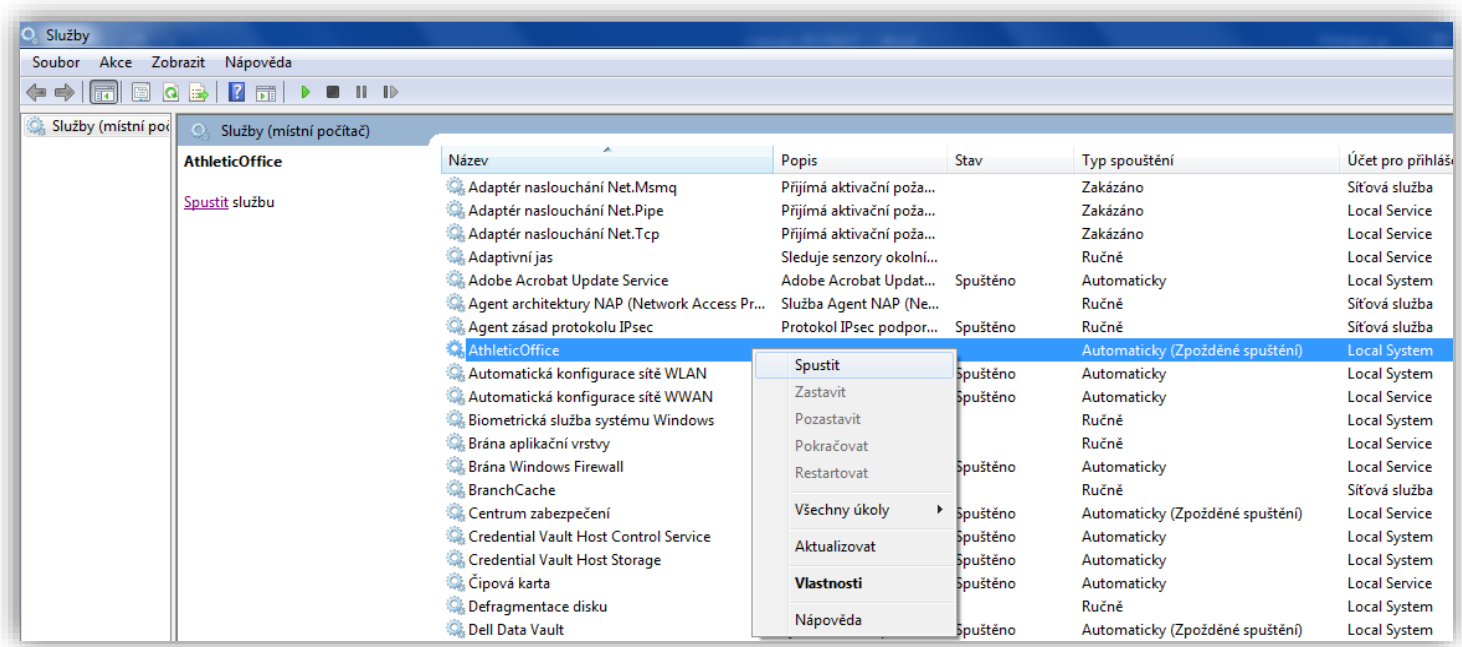

*Obrázek 3 Služba Athletic Office*

# <span id="page-8-0"></span>**REGISTRACE**

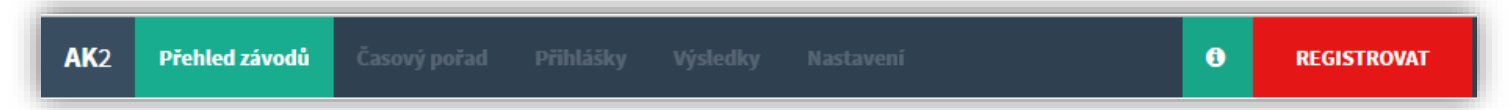

Po prvním nainstalování aplikace Atletická kancelář 2 do počítače, je třeba se v AK2 registrovat. K tomu je nutné si stáhnout licenci, která Vám přijde emailem.

Při otevření AK2 v prohlížeči, se v horní liště objeví pole REGISTROVAT. Pole rozklikneme, dále zvolíme možnost NAČÍST LICENČNÍ SOUBOR. Otevřeme staženou licenci a registrujeme se.

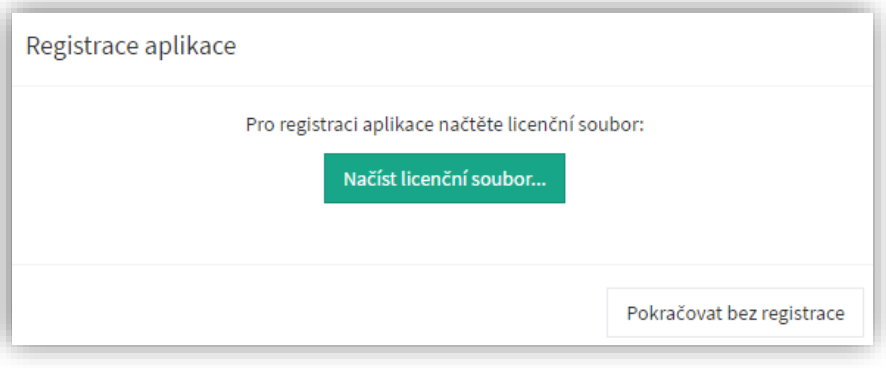

*Obrázek 4 Registrace*

# <span id="page-9-0"></span>**AKTUALIZACE NOVÉ VERZE AK2 A ZÁLOHOVÁNÍ DAT**

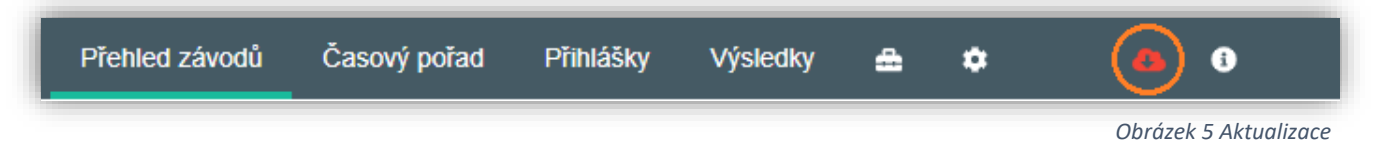

V případě, že již máte nainstalovanou AK2 a objeví se v hlavní liště červená ikona (obr. 5) došlo k novým změnám, úpravám důležitých pro chod AK, proto důrazně doporučujeme ikonu rozkliknout a stáhnout novo u verzi aplikace (obr. 6).

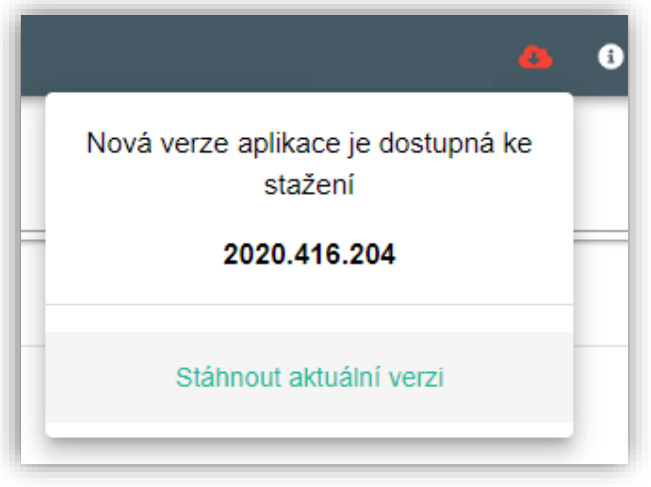

*Obrázek 6 Stažení nové verze AK2*

Pozn. Ve výjimečných případech, že dojde k velkým zásahům do databáze bude nutné starou databázi odstranit. Databáze je uložena ve skrytém adresáři C:\ProgramData\On line system\AthleticOffice.

Zde se nachází soubor user.sdf ve kterém jsou Vaše data ze všech závodů. Tento soubor stačí přesunout do záložního adresáře a instalaci provést. Instalace po dokončení založí novou prázdnou databázi s novou strukturou.

Tento soubor můžete kdykoliv zálohovat pro další použití, případně mezi jinými počítači, kde máte AK2 se shodnou verzí přesouvat.

#### <span id="page-10-0"></span>**1 PŘEHLED ZÁVODŮ** Přehled závodů Časový pořad Přihlášky Výsledky A  $\bullet$

# <span id="page-10-1"></span>**1.1 Načtení kalendáře ČAS**

Abychom mohli začít s prvním závodem je potřeba do programu načíst kalendářní akce. Klikneme na tlačítko Načtení kalendáře ČAS (obr. 7) a odsouhlasíme dotaz (obr. 8), zda si přejeme načíst nové závody ze serveru. Tato funkce načte či případně zaktualizuje všechny záznamy ze serveru ČAS.

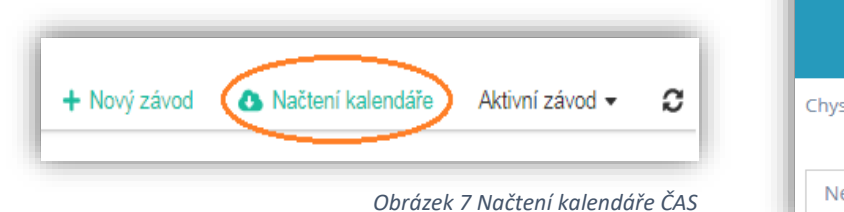

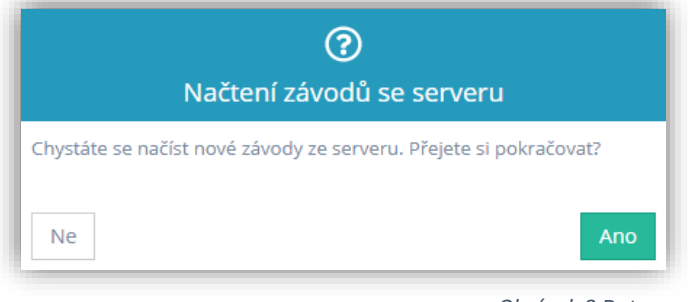

*Obrázek 8 Dotaz*

# <span id="page-10-2"></span>**1.2 MENU výběr/zvolení závodu**

Nyní je potřeba zvolit akci, ke které budeme zpracovávat výsledky.

### <span id="page-10-3"></span>**1.2.1 Vyhledání závodu**

Požadovaný závod lze vyhledat více způsoby.

A) Dle názvu (obr. 9 A) B) Dle místa konání (obr. 9 A)

C) Dle pořadatele (obr. 9 A) D) Dle data (obr. 9 B)

| Přehled závodů     | Časový pořad<br>Přihlášky<br>Výsledky A                                |                                                                        |               | Tes   |              |  |
|--------------------|------------------------------------------------------------------------|------------------------------------------------------------------------|---------------|-------|--------------|--|
|                    |                                                                        | Středoškolský pohár - zkušební závod - Klášterec nad Ohří - 31.12.2018 |               |       |              |  |
| $+$ Nový závod     | Název, Místo, Pořadatel<br>Aktivní závod v                             |                                                                        | $Q$ 17.8.2018 | ii Do |              |  |
| Datum <sup>+</sup> | Název závodu                                                           | Místo konání Organizátor                                               |               |       |              |  |
| 18, 08, 2018       | 53. ročník Chodská 1500, VC v běhu na 100m a Cena Jana Mazance na 300m | Domažlice                                                              | AC Domažlice  |       | $M \times N$ |  |

*Obrázek 9 Vyhledání závodů*

### <span id="page-11-0"></span>**1.2.2 Změna aktivního závodu, editace kalendářní akce**

U vybraného závodu rozklikneme symbol vlaječky (obr. 10 A) a odsouhlasíme dotaz, zda si přejeme přepnout závod jako aktivní. V případě, že chceme upravit informace o daném závodě rozklikneme symbol vedle (obr. 10 B). Po úpravě informace uložíme.

| id  | Datum 1    | Název závodu                                           | Místo konání | Organizátor |  |  |
|-----|------------|--------------------------------------------------------|--------------|-------------|--|--|
| 110 | 31.03.2017 | Pohár Rozhlasu - testovací závod                       | Praha        |             |  |  |
| 151 | 31.03.2017 | Pohár Rozhlasu - testovací závod mladšího žactva Praha |              |             |  |  |

*Obrázek 10 Změna aktivního závodu, editace kalendářní akce*

POZOR: U editace závodu je důležité vždy vyplnit položku Výsledky zpracoval a Telefonní kontakt (obr. 11). Bez těchto informací nebude možné odeslat na web ČAS.

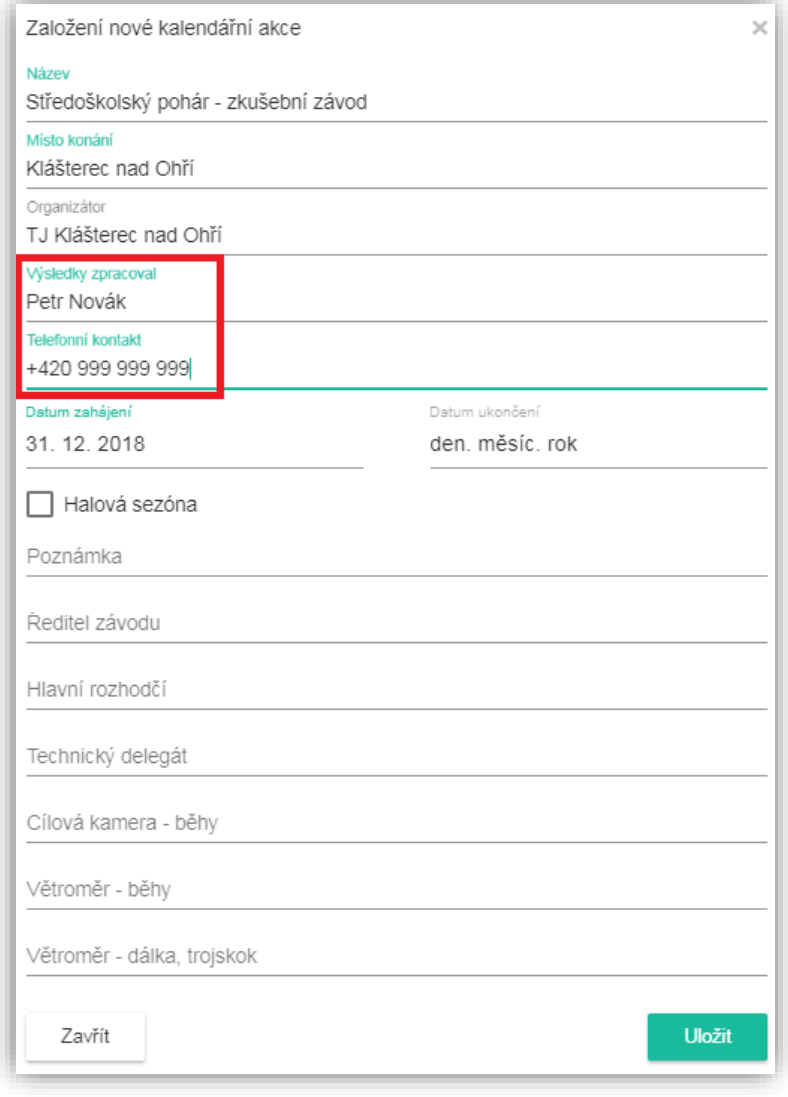

*Obrázek 11 Editace závodu*

# <span id="page-12-0"></span>**1.3 Menu "Aktivní závod"**

### <span id="page-12-1"></span>**1.3.1 Načtení přihlášek**

Rozklikneme pole Aktivní závod (obr. 12), vybereme možnost **Načtení přihlášek** a následně odsouhlasíme dotaz, zda chceme načíst registrace ze serveru. K této funkci musíte být připojeni k internetu. AK2 stáhne celou přihlášku (registraci) a před tím vymaže všechny závodníky z běhů a technik. Časový pořad bude pouze aktualizován (zůstanou zachovány disciplíny, které jsou v přihlášce i s případnými časy startu). Před stažením přihlášek se automaticky aktualizuje i seznam oddílů a registr atletů z databáze ČAS.

U školních atletických soutěží AK2 vytvoří také disciplínu pohár rozhlasu pro příslušnou kategorii. U středoškolského poháru vytvoří příslušné disciplíny a také disciplínu "Středoškolský pohár" pro každou kategorii. Pokud bude vše správně nastaveno, AK2 bude bodovat podle pravidel PR či SP.

**POZOR:** V sekci nastavení AK2 (obr. 13) musí být jako aktivní závod nastaven Běžný závod!

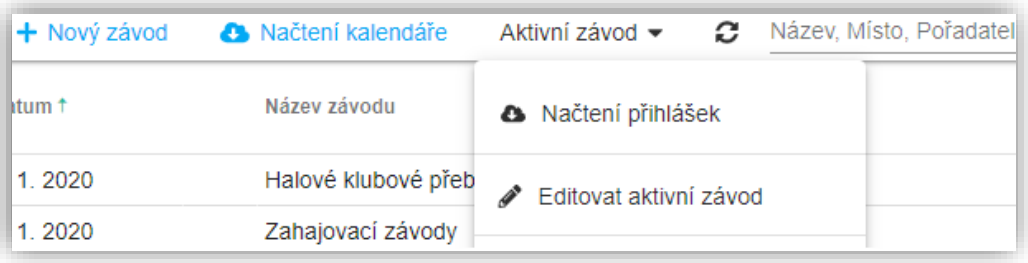

*Obrázek 12 Aktivní závod*

### <span id="page-12-2"></span>**1.3.2 Editace aktivního závodu**

Kliknutím na pole Editovat aktivní závod (obr. 12), můžeme upravit či doplnit informace o závodě (obr. 11).

# <span id="page-12-3"></span>**1.4 Nový závod založený ručně mimo databázi ČAS**

Pokud chcete zpracovávat závod, který není v databázi ČAS použijte tlačítko "Nový závod" (obr. 12). Vyvoláte dialog, kde po zadání všech povinných polí vznikne nový "ručně" zadaný závod. **Ručně zadaný závod mimo databázi ČAS nelze zaslat na internet, a tak zařadit do statistik!**

Takovýto závod slouží pro lokální účely pořadatele. Pokud chcete výsledky zasílat na internet, musíte si nechat založit správci na ČAS danou akci.

# <span id="page-13-0"></span>**2 NASTAVENÍ**

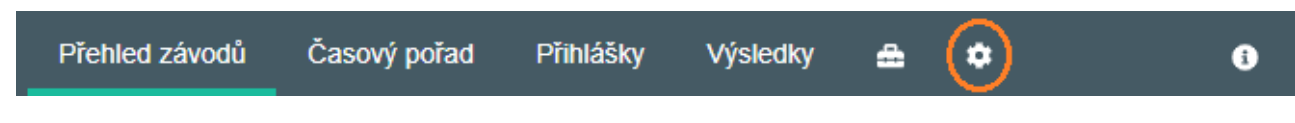

# <span id="page-13-1"></span>**2.1 Nastavení aktivního závodu**

### <span id="page-13-2"></span>**2.1.1 Nastavení aktivního závodu**

Rozklikneme možností pod políčkem nastavení aktivního závodu a zvolíme jednu z možností (obr. 13). Volba "Soutěže družstev" způsobí výpočet bodování pro všechny disciplíny závodu.

### <span id="page-13-3"></span>**2.1.2. Konfigurace bodování**

U běžného závodu si zvolíme, zda chceme bodovat podle počtu účastníků v disciplíně vzestupně či sestupně. V případě soutěže družstev zvolíme kategorii a přidáme konfiguraci bodování (obr. 13).

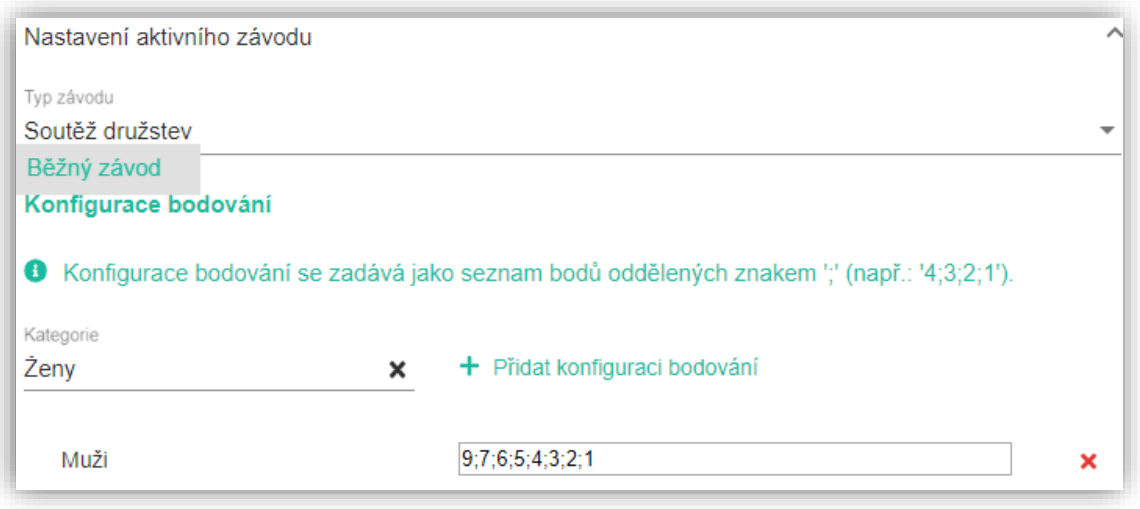

*Obrázek 13 Nastavení aktivního závodu*

# <span id="page-13-4"></span>**2.2 Nastavení řazení v drahách**

### **Typ dráhy (rovinka, ovál)**

Zvolíme jednu z možností, podle toho, zda chceme nastavit dráhy na rovince či ovále (obr. 14 A).

### **Číslo dráhy pro nasazení**

Počet drah na rovince či oválu navolíme, dle příslušného stadionu. (číslo dráhy) (obr.14 B).

### **Pořadí/nasazení**

Na levé straně si nastavte, kolik má Váš stadión drah na rovince a na ovále. V pravém sloupci potom zapište klíč k nasazení do drah v přihláškách. Typické nasazení pro 8 drah je 4dráha-1nejlepší, 5dráha-2nejlepší, 3dráha-3nejlepší, 6dráha-4 nejlepší atd...

Vámi definované nastavení bude použito ve funkci "Nasadit do drah". Nastavení můžete kdykoliv změnit. Změna se projeví okamžitě při dalším nasazení.

| Řazení v drahách        |                                      | ᄉ                             |
|-------------------------|--------------------------------------|-------------------------------|
| Tem shokkees<br>Rovinka | в<br>Počet drah: $\langle 8 \rangle$ |                               |
| Ovál                    |                                      | Pořadí                        |
| 1                       |                                      | $\bf{0}$                      |
| $\overline{2}$          |                                      | c<br>$\overline{0}$           |
| 3                       |                                      | $\overline{4}$                |
| 4                       |                                      | $\overline{2}$                |
| 5                       |                                      | 1                             |
| $6\phantom{.}6$         |                                      | 3                             |
| 7                       |                                      | 0                             |
| 8                       |                                      | 0<br>$\overline{\phantom{a}}$ |

*Obrázek 14 Nastavení řazení v drahách*

## <span id="page-14-0"></span>**2.3. Nastavení aplikace**

### <span id="page-14-1"></span>**2.3.1 Cílová kamera**

Rozklikneme možnosti pod políčkem cílová kamera a zvolíme jednu z možností (obr. 15 A). Pokud je zvoleno "Bez kamery" budou všechny masky běžecký disciplín zobrazovány na desetiny, s kamerou na setiny. Tomuto nastavení budou také přizpůsobeny výpočty vícebojařských disciplín.

### <span id="page-15-0"></span>**2.2.2 Aktivní sezóna**

Napíšeme nebo šipkou zvolíme požadovanou aktivní sezónu (obr. 15 B). Sezóna určí akce, se kterými budeme pracovat, registr a oddíly registrované v sezóně.

### <span id="page-15-1"></span>**2.3.3 Řazení mimo soutěž**

V aplikaci AK2 máme možnost nastavit si, zda chceme ve výsledcích závodníky mimo soutěž (MS) řadit na konec nebo chceme povolit běžné řazení závodníků mimo soutěž (obr. 15 C). Tímto nastavením jsme chtěli vyhovět různým požadavkům a věčným polemikám na toto téma.

### **Možnost zobrazit reakční čas ve výsledcích**

V případě, že využíváte zátěžové bloky, pro zobrazení reakčního času ve výsledcích, stačí v nastavení zakliknout pole (obr. 15 D).

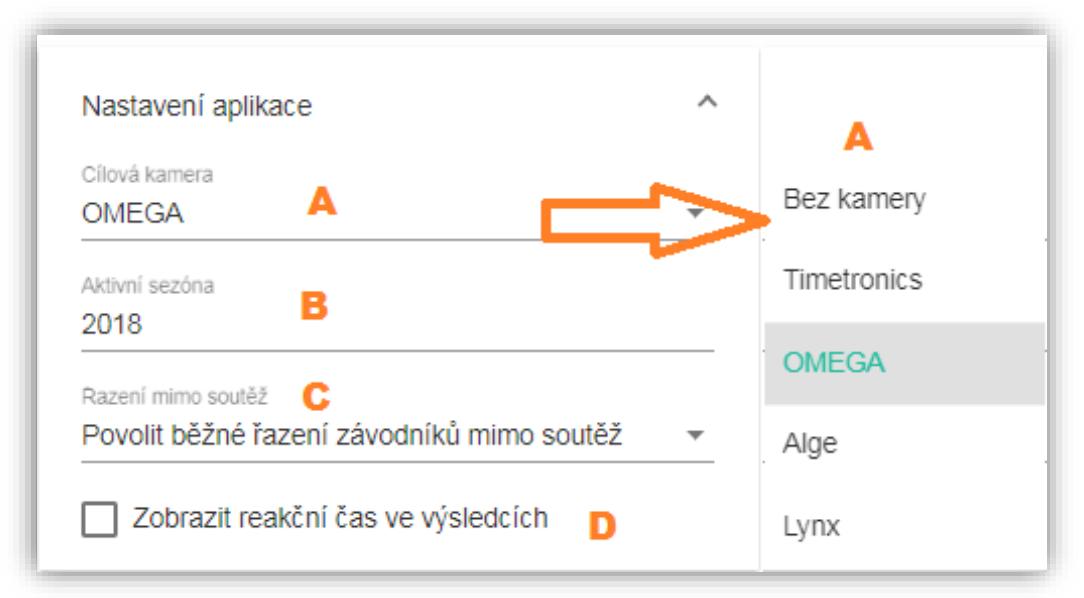

*Obrázek 15 Nastavení kamery, sezóny, řazení mimo soutěž*

### <span id="page-16-0"></span>**2.4. Licence**

Pod záložkou licence můžeme zjistit email, na který je licence vázaná, do kdy je platná a ID licence. Pokud potřebujeme licenci obnovit, klikneme na Obnovit licenci (obr.16), vybereme a načteme licenční soubor. Tento úkon je třeba provést minimální jednou za rok (viz. Licence str. 5).

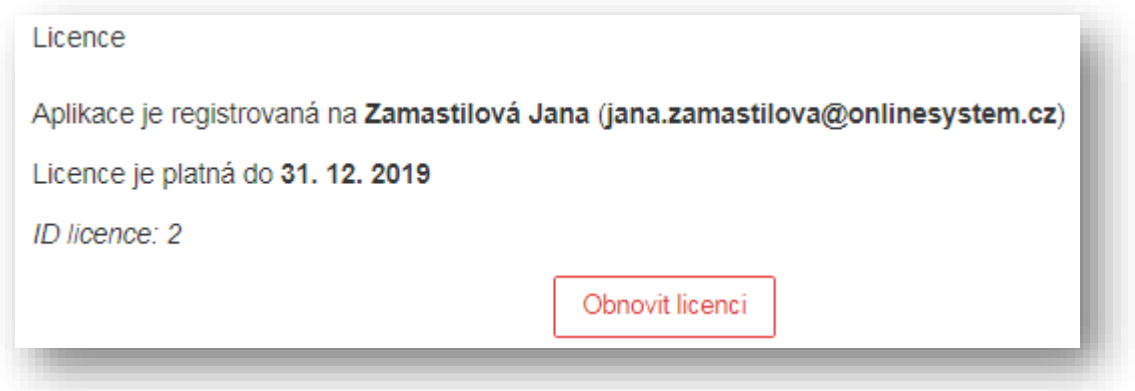

# <span id="page-16-1"></span>**2.5. Databáze atletů**

Z databáze je možné odstranit ručně zavedené závodníky a oddíly. Kliknutím na tlačítko (obr. 17) dojde k jejich odstranění – na již přihlášené závodníky to nemá vliv.

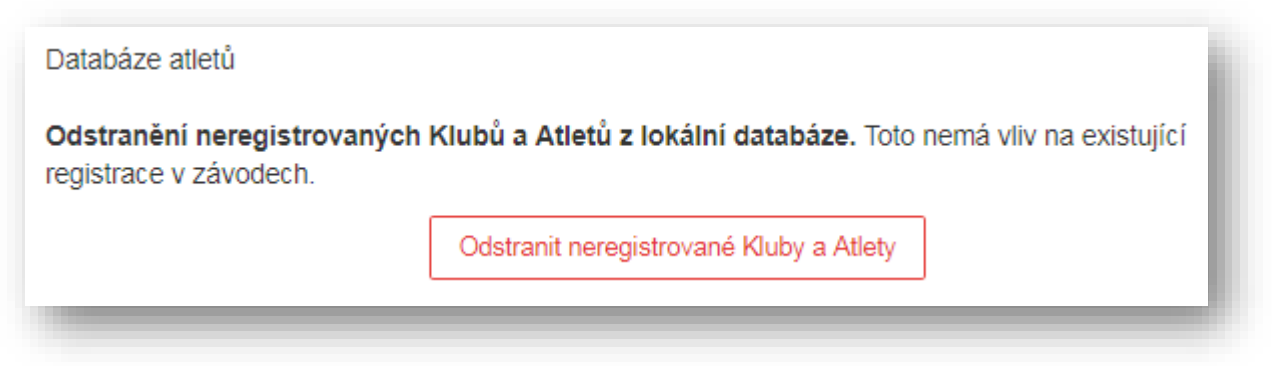

*Obrázek 17 Databáze atletů*

*Obrázek 16 Licence*

# <span id="page-17-0"></span>**3 ČASOVÝ POŘAD**

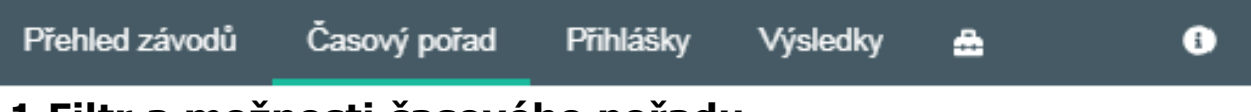

### <span id="page-17-1"></span>**3.1 Filtr a možnosti časového pořadu**

Časový pořad závodu můžete vytvořit několika způsoby. Prvním je ruční založení. Druhým je stažení přihlášky běžného atletického závodu. Třetím je načtením přihlášek PR/SP, kdy se automaticky vytvoří jednotlivé kategorie a disciplíny Poháru rozhlasu. Není tedy třeba vytvářet či zakládat nové disciplíny.

V časovém pořadu je možno využít filtrování. Filtrovat můžeme den závodu (obr. 18 A). Disciplíny, a to buď výběrem z možností (obr. 18 B) nebo vypsáním požadované disciplíny (obr. 18 D) a kategorii (obr. 18 C) Využít k filtrování časového pořadu můžeme také časovou osu (obr. 18 E).

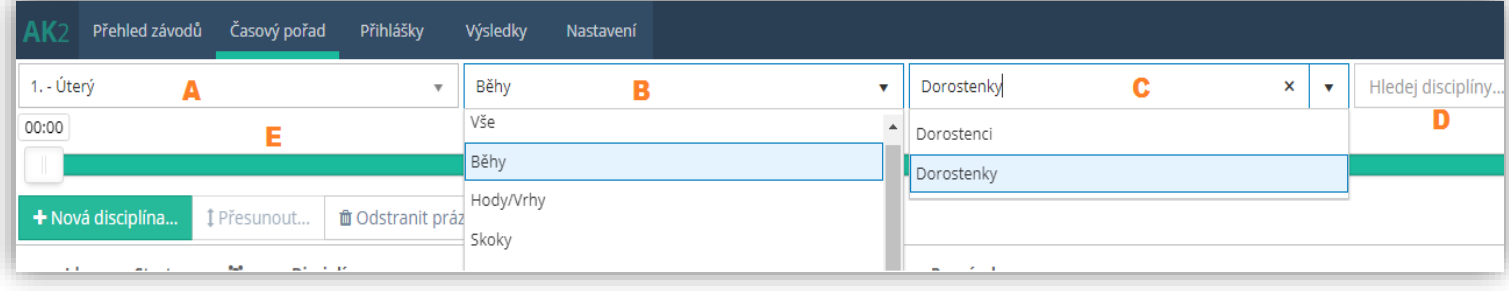

*Obrázek 18 Filtr časového pořadu*

V případě, že bychom chtěli založit **novou disciplínu** rozklikneme pole Nová disciplína (obr. 19) a vyplníme jednotlivé položky viz kapitola 3.1.1. Chceme-li **přesunout disciplínu do jiného dne**, označíme si požadované disciplíny v časovém pořadu a rozklikneme pole přesunout (obr. 19) a vybereme příslušný den.

Podobně postupujeme i při možnosti **mazaní disciplíny**. Označíme disciplíny, které chceme smazat. Rozklikneme pole Odstranit prázdné (obr. 19) a následně potvrdíme dotaz, zda chceme opravdu odstranit disciplínu. Pokud chceme časový pořad vytisknout, klikneme na ikonu tiskárny (obr. 19).

**Přečíslování ID kamer** (obr. 19) slouží k seřazení ID od nejmenší hodnoty podle časového pořadu.

+ Nová disciplína... <sup>1</sup> Přečíslovat ID kamer **≥** Přesunout. Odstranit prázdné Ĉ ₿

*Obrázek 19 Možnosti časového pořadu*

### <span id="page-18-0"></span>**3.1.1 Nová disciplína**

Při zakládání nové disciplíny je třeba vyplnit pole Čas startu, zvolit požadovanou Disciplínu, Kategorii a vybrat Fázi, v jaké má daná disciplína být (obr 20). V případě, že budeme mít více "fází" (běhů, rozběhů, ...) do pole Pořadí doplníme příslušně číslo (př. 1= běh 1). Pole Poznámka slouží především k zapsání postupového klíče.

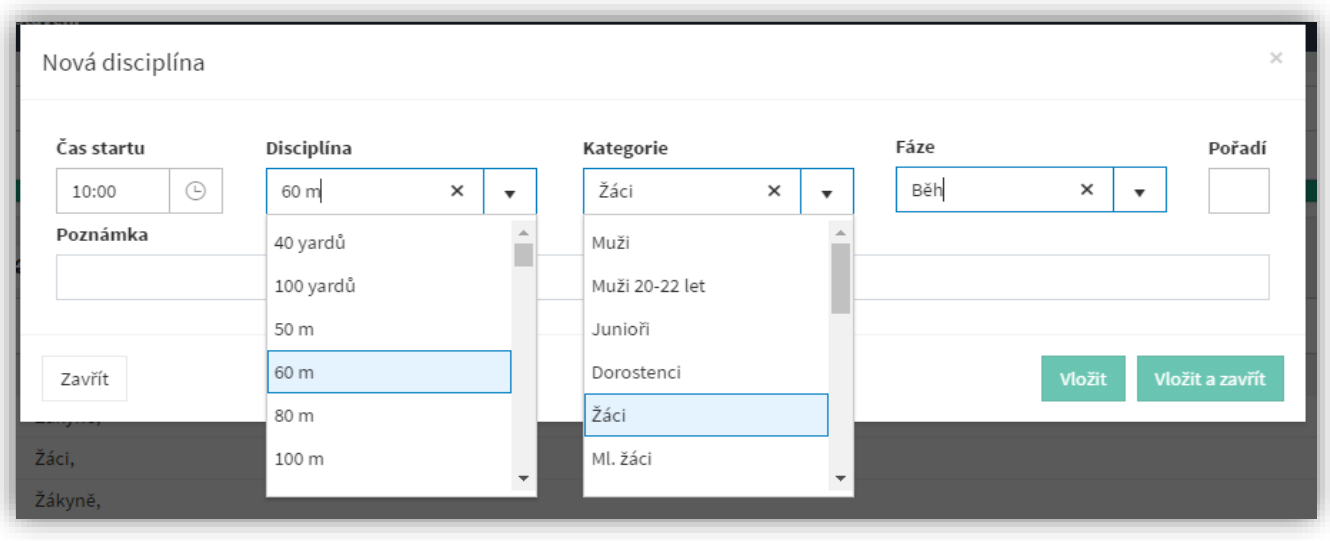

*Obrázek 20 Nová disciplína*

# <span id="page-18-1"></span>**3.2. Disciplíny časového pořadu**

Z časového pořadu je možno se dostat na přihlášku disciplíny, a to pomocí kliknutí na pole obr. (21 A). Jednotlivé disciplíny můžeme v časovém pořadu upravovat rozkliknutím pole (obr. 21 B). Všechny provedené změny je nutné uložit. V případě, že disciplínu chceme rozkopírovat, rozklikneme pole (obr. 21 C) a zadáme požadované množství kopií. Smazání disciplíny provedeme kliknutím na pole (obr. 21 D).

**Možnost definovat postupy do další fáze disciplíny** (obr. 21 E). Lze nastavit postupující umístěním/výkonem, **celkový** počet postupujících a cílovou disciplínu, do které se postupuje (obr. 22).

U disciplín skok vysoký a skok o tyči, kde je potřeba vyplnit zvyšování, rozklikneme pole (obr. 21 F) a vyplníme jednotlivé hodnoty (obr. 23) následně uložíme. Zvyšování jde také upravovat i v sekci Přihlášky (Zvyšování) a Výsledky (Pokusy).

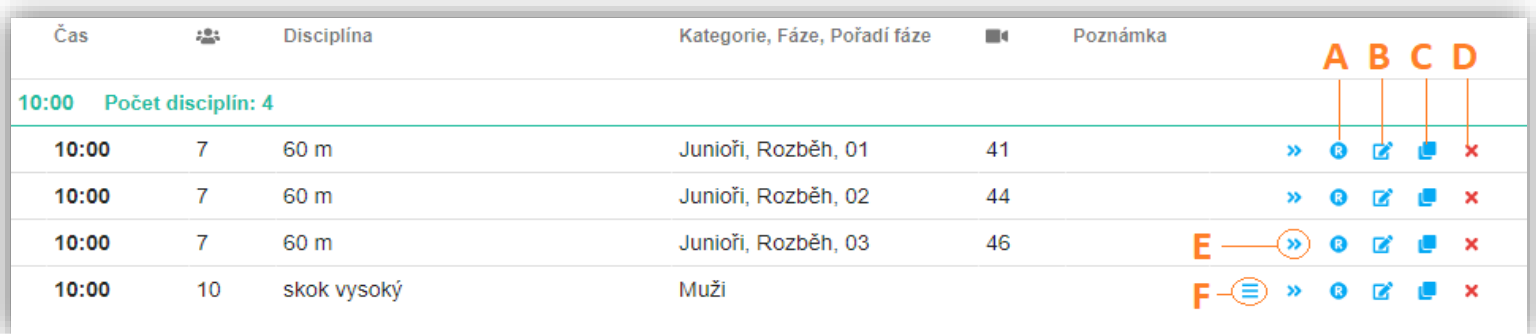

*Obrázek 21 Úpravy disciplín v časovém pořadu*

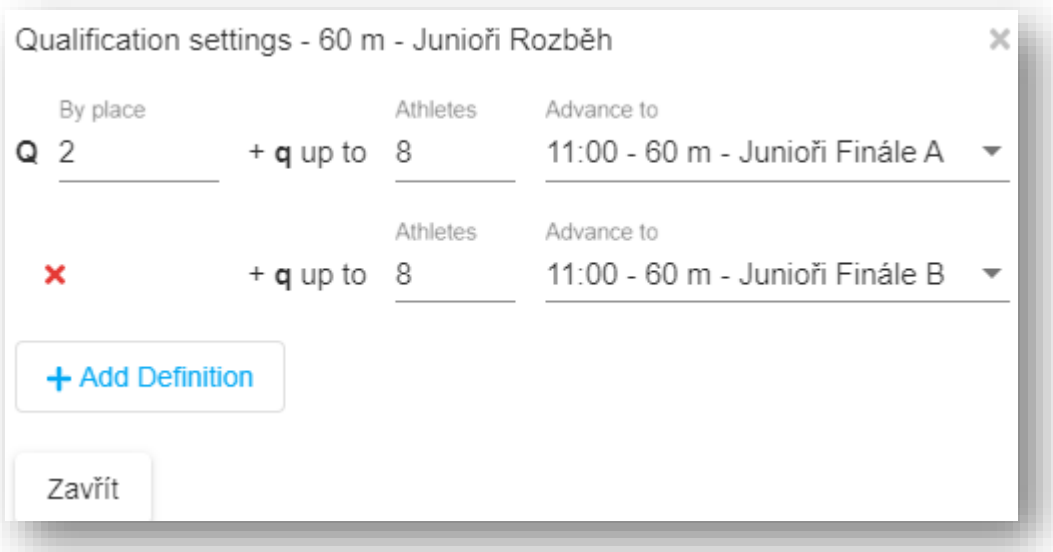

*Obrázek 22 Nastavení postupů*

| ×<br>Skok o tyči - konfigurace zvyšování |             |      |     |     |     |     |     |     |               |
|------------------------------------------|-------------|------|-----|-----|-----|-----|-----|-----|---------------|
| 1.                                       | 2.          | 3.   | 4.  | 5.  | 6.  | 7.  | 8.  | 9.  | 10.           |
| 1.15                                     | 1.19        | 1.23 | 0   | 0   | 0   | 0   | 0   | 0   | 0             |
| 11.                                      | 12.         | 13.  | 14. | 15. | 16. | 17. | 18. | 19. | 20.           |
| 0                                        | $\mathbf 0$ | 0    | 0   | 0   | 0   | 0   | 0   | 0   | 0             |
| Zavřít                                   |             |      |     |     |     |     |     |     | <b>Uložit</b> |

*Obrázek 23 Zvyšování*

## <span id="page-20-0"></span>**3.3 Příprava vícebojů**

Pro přípravu vícebojů je potřeba založit disciplínu víceboje do časového pořadu a přidat všechny účastníky (např. desetiboj Muži). Potom stačí kliknout na ikonu rozgenerování víceboje (obr. 24) a AK2 Vám dle uložených šablon závodu rozgeneruje disciplíny do časového pořadu a do nich přidá závodníky.

Pokud máte ve víceboji větší množství závodníků, už pouze proveďte přidání běhů víceboje a rozdělení závodníků do běhů. Následně vytisknete zápisy a můžete započít soutěž. AK2 poté u zapsaných výsledků spočítá body podle vícebojařských tabulek a body sečte do hlavní disciplíny víceboje (např. desetiboj muži).

Kategorie disciplíny, která je součástí víceboje, není možné editovat. Kategorie disciplíny je možné změnit pouze v hlavní vícebojové disciplíně (změna kategorie víceboje). Změna kategorie v hlavní disciplíně víceboje se automaticky projeví u všech disciplín, které jsou součásti daného víceboje.

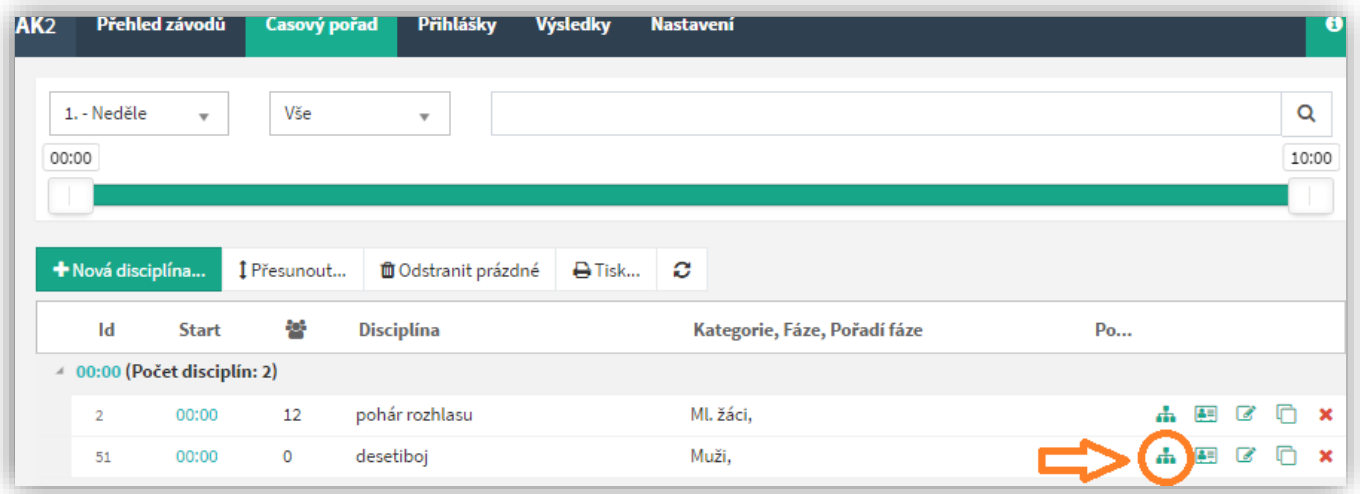

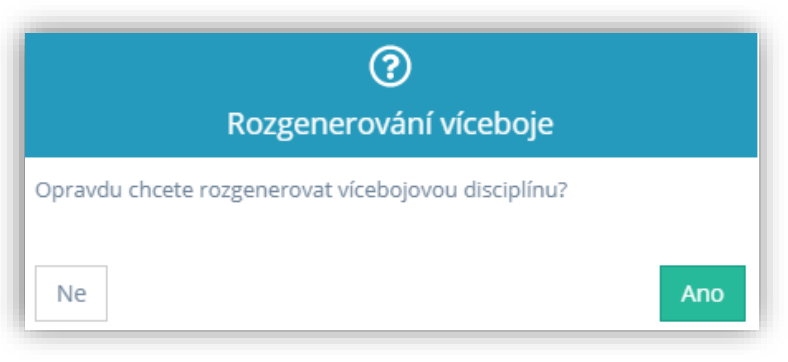

*Obrázek 24 Rozgenerování víceboje*

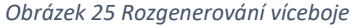

Všimněte se si, že po rozgenerování víceboje je v časovém pořadu před disciplínami zelený znak, po najetí myší na něj můžete zjistit, ke které hlavní disciplíně víceboje patří (obr. 26).

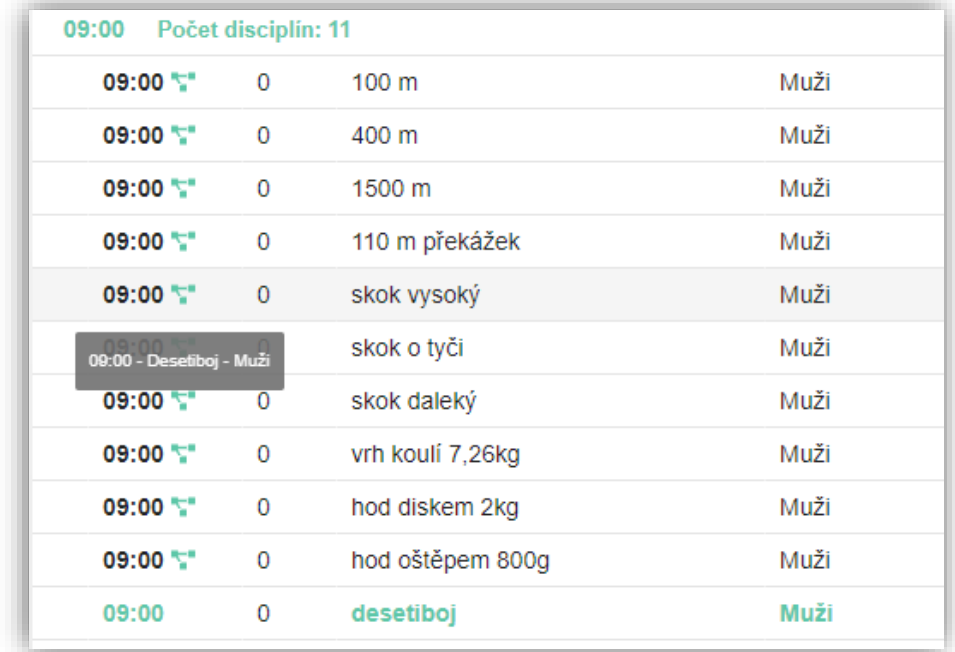

*Obrázek 26 ID disciplíny*

**Pozor na přidávání nových disciplín víceboje:** pokud chcete přidat další běh, musíte použít funkci KOPIE disciplíny v časovém pořadu, jinak by disciplína nebyla svázána s vícebojem a potom by neseděly celkové součty!!!

**V případě že budete mít přihlášky Poháru rozhlasu/Středoškolském poháru stažené z internetu, nesmíte rozgenerovat víceboj**. Došlo by tak k duplicitě závodníků v každé disciplíně.

# <span id="page-22-0"></span>**4 PŘIHLÁŠKY**

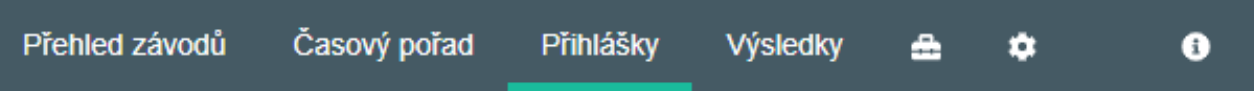

V jednotlivých disciplínách díky stažení přihlášek už máme závodníky. Stažením přihlášek se aktualizuje seznam registrovaných závodníků do Vaší lokální databáze automaticky. Po změně sezóny je třeba **Načíst závodníky ze serveru** (obr. 27).

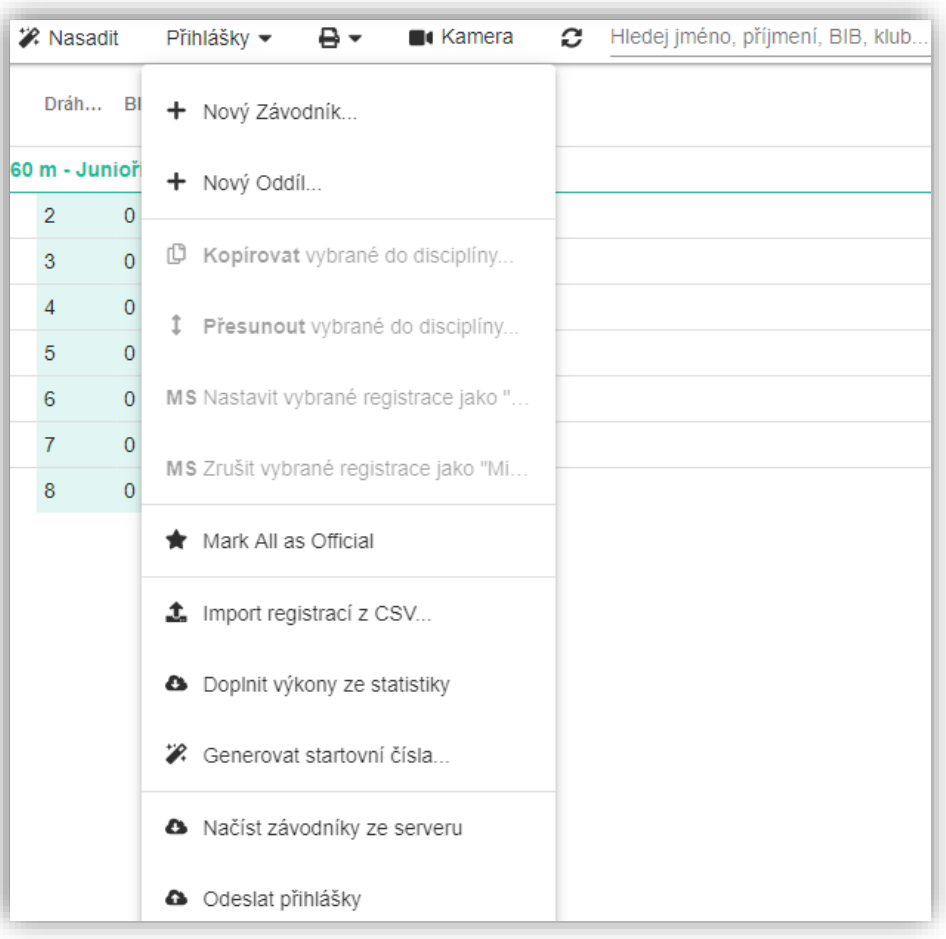

*Obrázek 27 Funkce přihlášek*

## <span id="page-22-1"></span>**4.1 Funkce Nasadit**

Tato funkce nasadí do drah disciplínu, která je aktivní. Pokud jsou v nastavení definovány klíče pro nasazení budou závodníci nasazeni podle zadaných nejlepších výkonů (obr. 27).

## <span id="page-23-0"></span>**4.2. Funkce generuj zápisy pro kameru**

Ikonou Kamera dáte AK2 pokyn, aby vygenerovala pro všechny běžecké disciplíny textové zápisy pro kameru (obr. 27).

# <span id="page-23-1"></span>**4.3 Pomocné funkce v sekci přihlášek**

### <span id="page-23-2"></span>**4.3.1 Načíst závodníky ze serveru**

Tato funkce nám načte aktuální databázi atletů. Tento úkon je třeba provést vždy po změně sezóny!

### <span id="page-23-3"></span>**4.3.2 Nový závodník**

Tato funkce založí nového závodníka do lokální databáze programu. Závodník je založen do oddílu, který máte právě aktivní (obr. 27).

### <span id="page-23-4"></span>**4.3.3 Nový oddíl**

Touto funkcí založíte nový oddíl mimo registr ČAS. Bude vyžadována zkratka a celý název oddílu (obr. 27).

### <span id="page-23-5"></span>**4.3.4 Kopírovat vybrané do disciplíny**

Funkce zkopíruje vybrané závodníky do jiné disciplíny (obr. 27).

**TIP**: pokud si na levé straně v seznamu disciplín zvolíte více najednou, zobrazí se Vám závodníci z více disciplín a vy můžete vybrat více závodníků ke kopírování. Např. vyberu běh 1-3 na 60m a nakopíruji závodníky do finále.

### <span id="page-23-6"></span>**4.3.5 Přesunout vybrané do disciplíny**

Funguje obdobně jako předchozí funkce s tím rozdílem, že původní přihlášku závodníka po zkopírování/přesunutí vymaže (obr. 27).

### <span id="page-23-7"></span>**4.3.6 Označit vše jako oficiální**

Pomocí této funkce označíme všechny přihlášky disciplín časového pořadu jako oficiální (obr. 27).

### <span id="page-23-8"></span>**4.3.7 Doplnit výkony ze statistiky**

Tato funkce nám k jednotlivým závodníkům doplní právě aktuální výkony (SB) ze statistik ČAS (aktualizuje i Personal Best). Funkce nemaže hodnoty výkonu, které jsou již v buňce zadány, tedy doplňuje jen prázdné hodnoty. Pokud chcete doplnit všechny závodníky znovu, doporučujeme nejprve všechny výkony smazat, uložit a poté funkci zvolit (obr. 27).

### <span id="page-24-0"></span>**4.3.8 Generovat startovní čísla**

Zobrazí dialog (obr. 28), který umožní přidělit závodníkům startovní čísla dle různých způsobů. Lze navolit, zda se případně již zadaná SČ smažou nebo zda zůstanou a doplní se jen ty prázdné. Můžeme také zadat specifický rozsah startovních čísel, tedy od kterého čísla chceme začít a u kterého skončit (obr. 27).

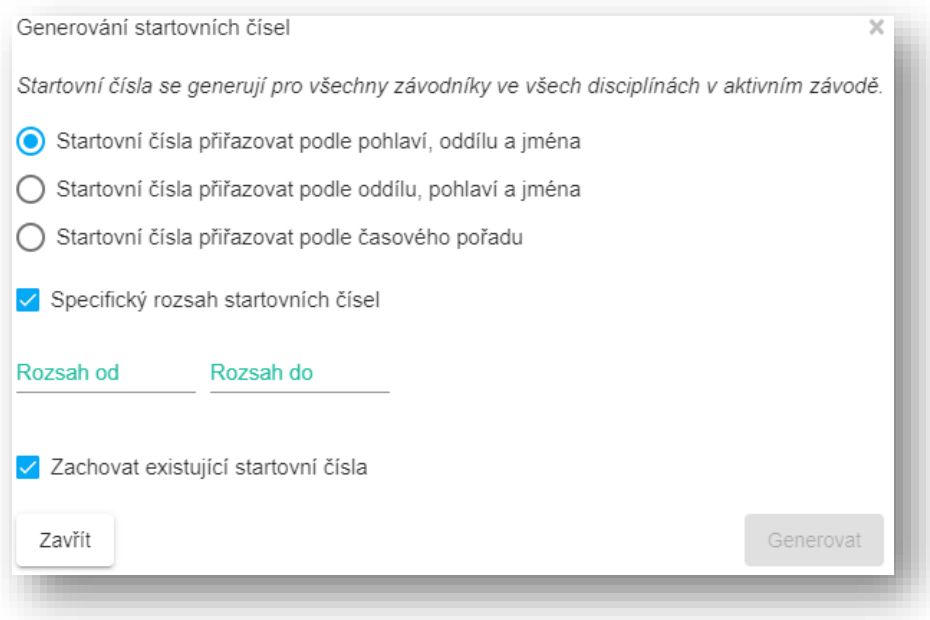

#### *Obrázek 28 Generování SČ*

### <span id="page-24-1"></span>**4.3.9 Import registrací z CSV**

Tato pomůcka umožňuje načíst závodníky z CSV souboru (obr. 27). Připravte si v Excelu tabulku se závodníky, kde musí být sloupce seřazeny takto:

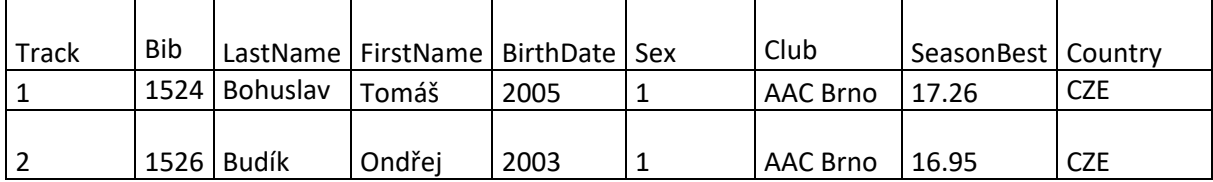

V sloupci BIB musí být pouze číslo do délky 4 znaků

V sloupci Narozen zadejte rok narození tedy formát YYYY nebo celé datum ve formátu YYYY-MM-DD

 Příjmení může být maximálně 20 znaků. Jméno může být maximálně 15 znaků. Pokud do sloupce Škola/Klub vložíte přesný název již existujícího oddílu, bude daný závodník k tomuto oddílu přiřazen, jinak funkce založí oddíl nový. Maximální délka oddílu může být 40 znaků.

POHLAVÍ – 1- MUŽI, 2- ŽENY

POZOR: Soubor musí být uložen jako CSV (textový soubor s oddělovači)!

### <span id="page-25-0"></span>**4.3.10 Odeslat přihlášky**

Pokud jsme připojeni k internetu, je možné pomocí této funkce odeslat přihlášky na web ČAS.

### <span id="page-25-1"></span>**4.3.11 Mazání a editace závodníka, Změna pohlaví, Označení MS**

Chceme-li závodníka **smazat v aktuální disciplíně** využijeme ikonku křížku (obr. 29 A), pokud jej chceme **odstranit z celého závodu** zvolíme ikonu koše (obr. 29 B) a pro editaci závodníka klikneme na pole (obr. 29 C). U této funkce najdeme i možnost **změny pohlaví** u ručně zavedených závodníků (obr. 31). Ikonu MS použijeme, pokud potřebujeme dát závodníka **Mimo soutěž** (obr. 29 D), ten pak nebude bodován v případě soutěže družstev/vícebojích. Chceme-li označit mimo soutěž více závodníků nebo naopak toto označení zrušit, můžeme si pomoct označením daných závodníků a kliknutím na funkci "MS Nastavit vybrané registrace jako …/MS Zrušit vybrané registrace jako…" (obr. 27).

### <span id="page-25-2"></span>**4.3.12 Automatické rozřazení podle časů**

Tato funkce pomůže rychle rozřadit závodníky v dané běžecké disciplíně. K tomu je nutné v časovém pořadu u disciplíny nastavit fázi například na běh 01 či rozběh 01 a v nastavení AK2 mít nastaven počet drah na rovince a oválu. Nyní se kliknutím na pole Rozřadit podle času (obr. 29 E) závodníci rozřadí do jednotlivých běhu dle jejich výkonů. Tato funkce také sama vytvoří počet běhů, podle počtu závodníků. Není tedy zapotřebí rozkopírovat běhy v časovém pořadu.

### <span id="page-25-3"></span>**4.3.13 Štítky "Tištěno" a "Oficiální" u přihlášek**

Kliknutím na tuto ikonu Tištěno (obr. 29) se nám u aktivní disciplíny v časovém pořadu (obr. 19) zobrazí ikonka tiskárny, která značí, že jsme danou disciplínu vytiskli.

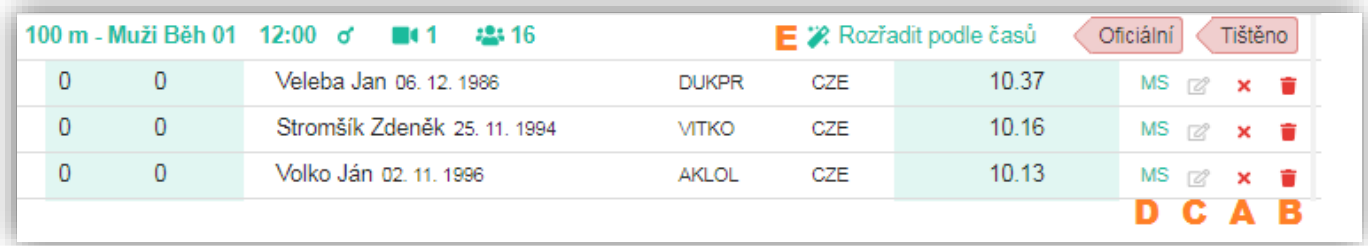

*Obrázek 29 Mazání závodníka, Rozřazení podle časů*

### <span id="page-26-0"></span>**4.3.14 Úprava automaticky generovaných zkratek oddílu (např. AK0001)**

Od verze 211 je přidána funkce, která umožní jednorázově změnit zkratku oddílu u zkratek, které jsou generovány automaticky po importu například z přihlášek Poháru rozhlasu nebo Středoškolského poháru. Postup je následovný. Najděte závodníka v sekci přihlášek, který je v oddílu, jenž chcete změnit a klikněte na editaci závodníka (obr. 30).

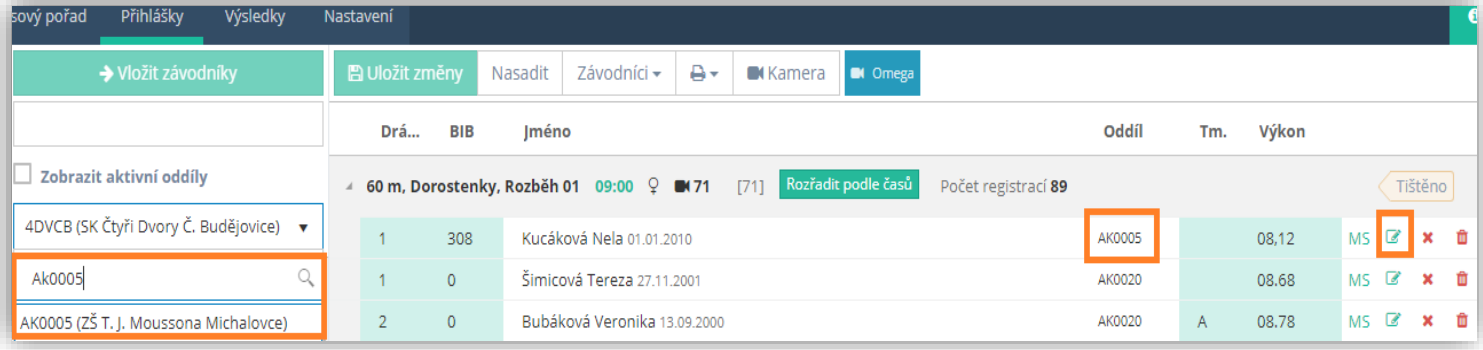

*Obrázek 30 Úprava automaticky generovaných zkratek oddílu*

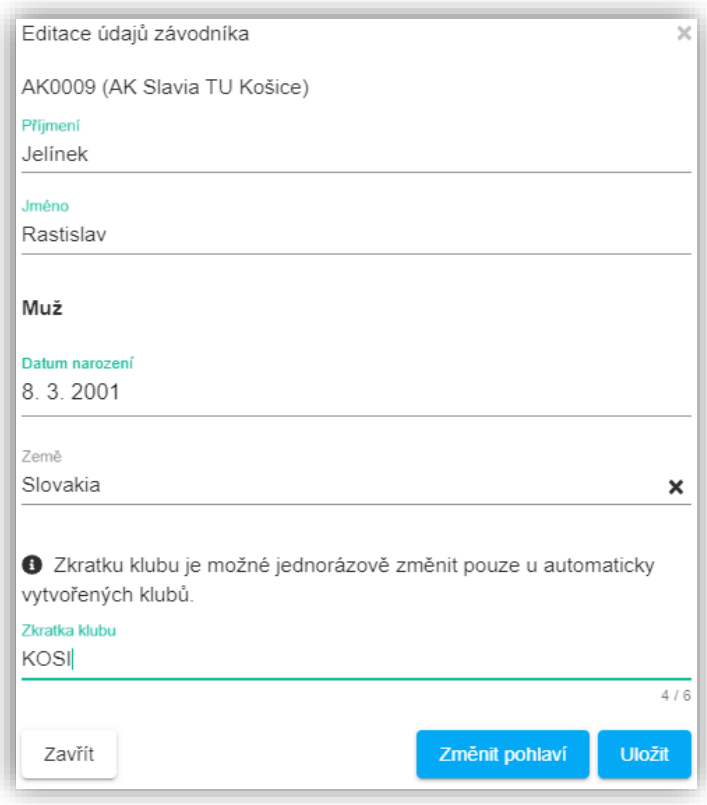

*Obrázek 31 Editační formulář*

V editačním formuláři (obr. 31) ve spodní části se objeví pole pro **změnu Zkratky oddílu. Pokud tuto zkratku změníte, dojde jednorázově ke změně všech závodníků pod tímto oddílem. Změna zkratky je nevratná, proto s touto zkratkou pracujte bedlivě.** 

**AK2 hlídá, aby neexistovaly dvě shodné zkratky v systému, jak je vidět níže. Pokud, zadáte zkratku, která bude odpovídat podmínce jedinečnosti, dojde ke přepsání u všech závodníků oddílu, čímž je operace dokončena.**

### <span id="page-27-0"></span>**4.3.15 Editace štafet**

Pro vytvoření a editaci štafet klikneme na pole Štafety (obr. 34 F). Chceme-li vytvořit novou štafetu, vyhledáme si daný klub (obr. 32 A), dále vyhledáme požadovaného závodníka (obr. 32 B), označíme ho kliknutím na něj a pokračujeme na ikonu zelené plus (obr. 32 C). Stejně postupujeme u dalších členů štafet. Pro vymazání člena štafety využijeme ikonu červeného křížku (obr. 32 D). Pokud jeden klub nasazuje více štafet, můžeme si štafety rozlišit (obr. 32 E). Lze také závodníky jednoduše myší přetahovat v rámci štafety i mezi štafetami v běhu. A také je možné přetahovat závodníky do štafet jiných oddílů, v tomto případě se zobrazí vedle zkratky štafety červený výstražný trojúhelník

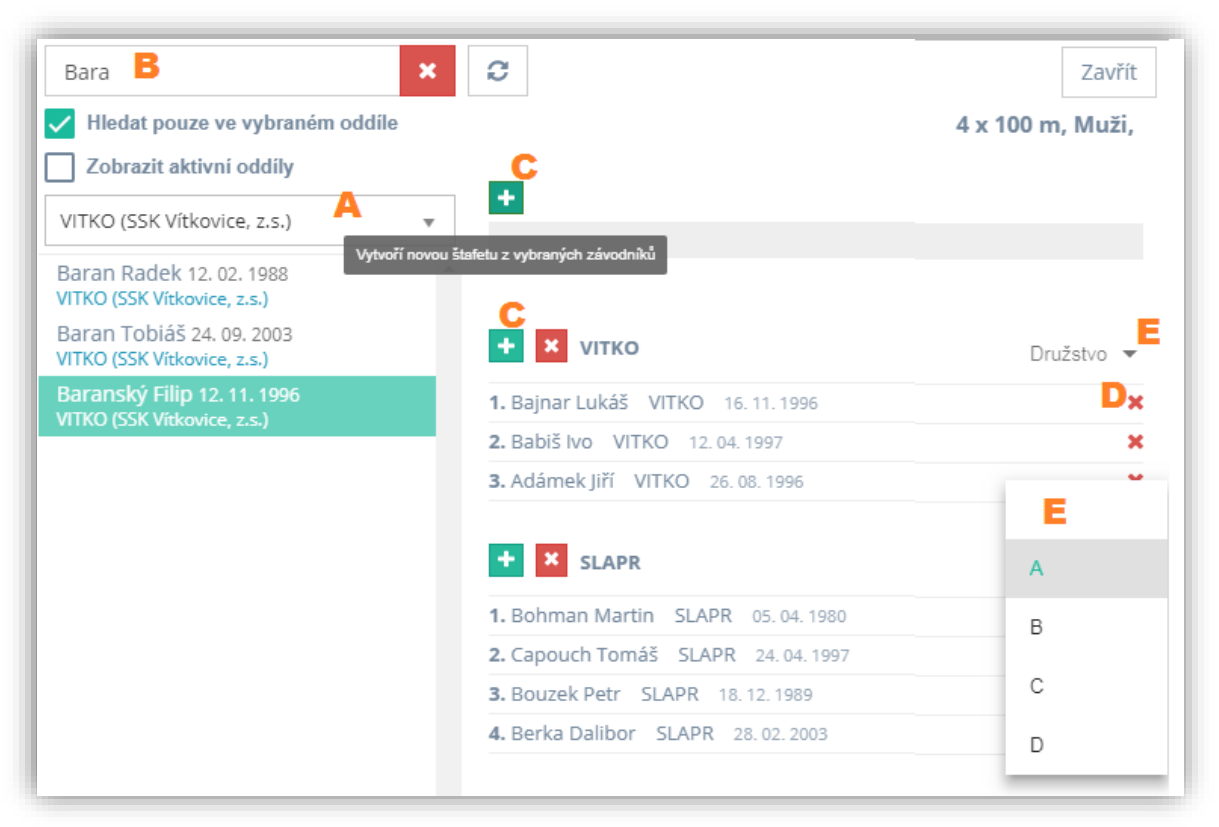

*Obrázek 32 Vytváření, editace štafet*

## <span id="page-28-0"></span>**4.4 Filtr časového pořadu v přihláškách**

V přihláškách je možné využít filtr časového pořadu, pro větší přehlednost. Můžeme

si vyfiltrovat jednotlivé dny závodu (obr. 33 A), kategorii (obr. 33 C), disciplíny (obr. 33 B) nebo si požadovanou disciplínu vyhledat pomocí okna s plným textovým rozsahem (obr. 33 D). Během filtrování je možné vybrat více kategorií najednou. Pro lepší přehled nám může posloužit i časová osa (obr. 33 E). Ikonou tiskárny (obr. 33) si v časovém pořadu zobrazíme ty disciplíny, které ještě nemáme označené jako tištěné a ikona fajfky nám zobrazí disciplíny, které máme oficiální. Pomocí ikony šipky si můžeme vybrat, a tak zobrazit všechny filtrované disciplíny.

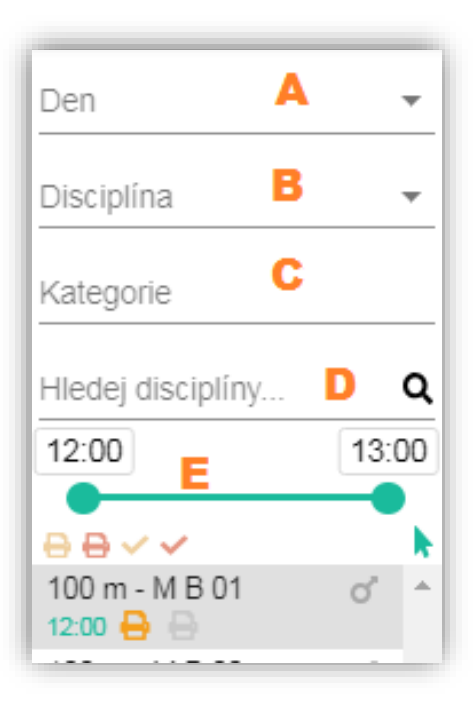

*Obrázek 33 Filtr*

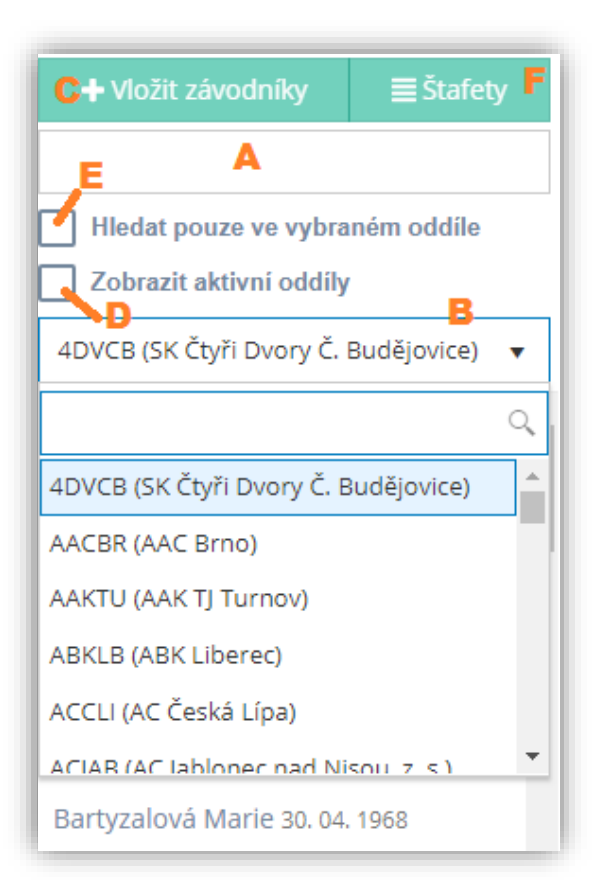

<span id="page-28-1"></span>**4.5 Vložení závodníků**

Chceme-li vložit závodníky můžeme jednotlivé závodníky vyhledat fulltextově (obr 34 A) nebo si vyhledat oddíl (obr 34 B), zde vyhledat závodníky a následně je vložit. Pokud chceme vložit jednoho závodníka, vyhledáme jej, klineme na něj a následně klineme na Vložit závodníky (obr 34 C). V případě, že chceme vložit více závodníků z jednoho klubu, při kliknutí na závodníka stiskneme klávesu Ctrl (Control). Zatrhneme-li pole "Zobrazit aktivní oddíly" (obr 34 D), v nabídce se nám budou zobrazovat pouze aktivní kluby pro daný závod. Pokud zatrhneme pole "Hledat pouze ve vybraném oddíle" (obr 34 E), budeme mít v nabídce pouze závodníky vybraného klubu.

*Obrázek 34 Vložení závodníků*

#### <span id="page-29-0"></span>**5 VÝSLEDKY** Přehled závodů Časový pořad Přihlášky Výsledky Δ ❸ **5.1 Funkce v sekci výsledky**

<span id="page-29-1"></span>Stejně jako u přihlášek je i ve výsledcích filtr časového pořadu, který funguje na stejném principu (viz. kapitola 4.4. a obrázek 33).

### <span id="page-29-2"></span>**5.1.1 Určování pořadí**

Máme-li u závodníků doplněný výkon, použijeme funkci "Určit pořadí" (obr. 35). Ta nám seřadí závodníky do správného pořadí dle jejich dosaženého výkonu a zároveň v případě vícebojů určí počet bodů, které závodník svým výkonem získal. Určovat pořadí lze i u více výsledku najednou (např. když máme v časovém pořadu vybrané všechny běhy dané disciplíny).

### <span id="page-29-3"></span>**5.1.2 Odeslání výsledků**

Chceme-li zpracované výsledky odeslat na web ČAS rozklikneme pole Výsledky a zvolíme "Odeslat výsledky" (obr. 35).

**Automatické odesílání výsledku** (obr 35) nám umožňuje v probíhajícím závodu, průběžné odesílat výsledky. Interval odesílání výsledků je 3 minuty. Automaticky se odesílají pouze oficiální výsledky.

### <span id="page-29-4"></span>**5.1.3 Import a export výsledků**

V případě, že chceme do AK2 výsledky nahrát. Využijeme funkci **Import** výsledků z CSV (obr. 34). V tabulce musí být sloupce seřazeny takto:

1. Track-Číslo dráhy

2. BestResult-Hodnota výsledku (formát musí odpovídat formátu specifikovanému pro cílovou disciplínu)

**POZOR:** Soubor musí být uložen jako CSV (textový soubor s oddělovači)!

Můžeme také naopak **exportovat** výsledky vybraných disciplín do CSV souboru. Soubor CSV je vhodnější do programu Excel importovat pomocí funkce Data-Import – Z textu/CSV.

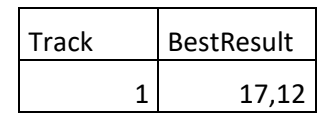

### <span id="page-30-0"></span>**5.1.4 Medailová bilance**

Tato funkce nám zobrazí tabulku s informacemi, kolik a jakých medailí získal je jednotlivý oddíl v soutěži (obr. 35).

### <span id="page-30-1"></span>**5.1.5 Označit vše jako oficiální/neoficiální**

Pomocí této funkce (obr.35) označíme všechny výsledky disciplín v časovém pořadu jako oficiální nebo neoficiální.

### <span id="page-30-2"></span>**5.1.6 Celkový bodový stav**

Pro informaci u vícebojařských závodu či závodu družstev nám poslouží funkce "Body celkem" (obr. 35), kdy se nám zobrazí informační tabulka o aktuálním celkovém bodovém stavu probíhající soutěže. Pro zahrnutí do celkového bodového stavu musí být disciplína oficiální (neplatí pro Pohár rozhlasu a Středoškolský pohár).

### <span id="page-30-3"></span>**5.1.7 Vyhledávání ve výsledcích**

Vyhledávací lišta (obr 35) nám umožňuje full-textově vyhledávat ve výsledcích závodníka dle jména, startovního čísla nebo klubu. Zapište hodnotu a AK2 Vám vyhledá požadované Můžete tak najít závodníka ve všech disciplínách či klub a jeho závodníky.

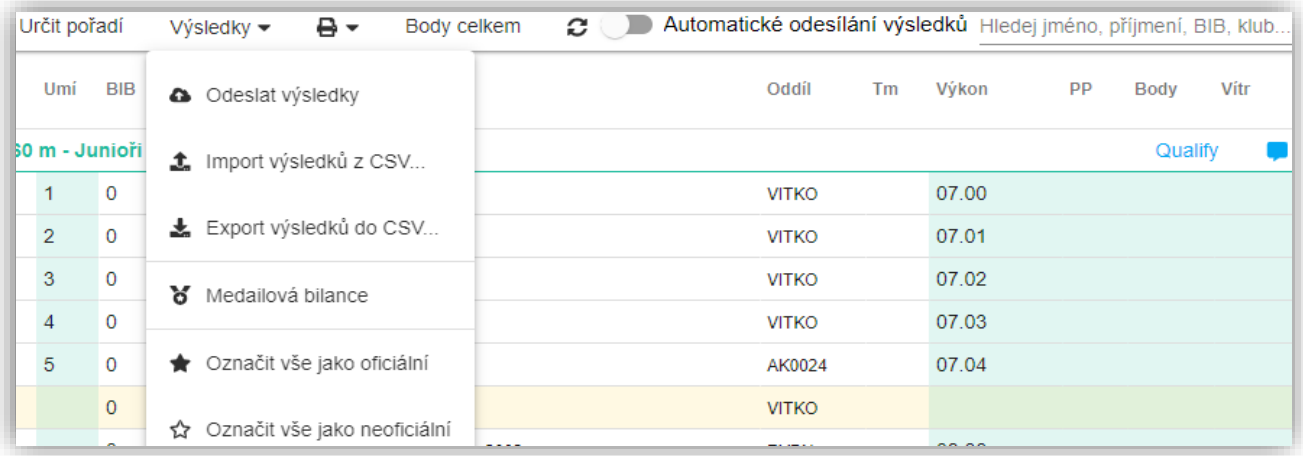

*Obrázek 35 Funkce*

### <span id="page-31-0"></span>**5.1.8 Nedokončený závod**

Pokud závodník neodstartoval, nedokončil závod, byl diskvalifikován či neudělal žádný výkon, je třeba u daného závodníka kliknout na jednu z možností (obr. 36), uložit změny a následně určit pořadí.

### <span id="page-31-1"></span>**5.1.9 Shody výkonů**

V případě, že dva či více závodníků dosáhlo stejného výkonu, ale nemají být na stejné pozici, dopíšeme do pole "PP" (pomocné pořadí) k daným závodníkům požadované pořadí (obr. 36). Provedené změny uložíme a znovu klikneme na "Určit pořadí".

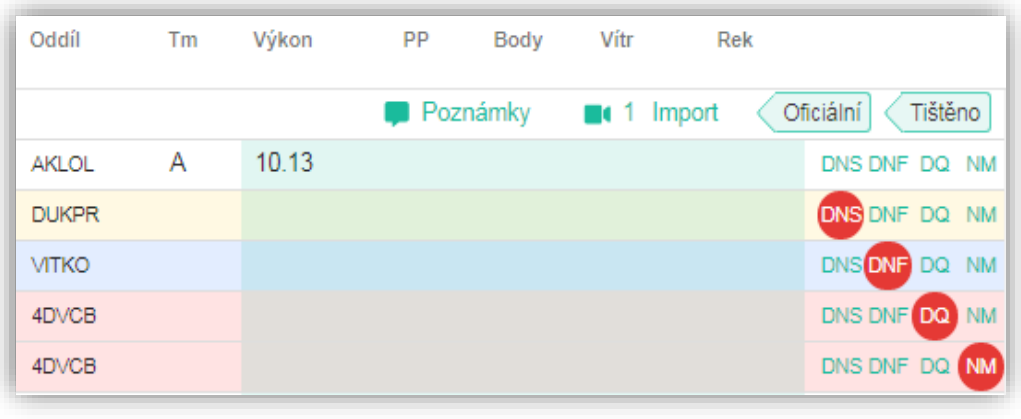

#### *Obrázek 36 Funkce*

### <span id="page-31-2"></span>**5.1.10 Štítky "Tištěno" a "Oficiální" u výsledků**

Kliknutím na tuto ikonu Tištěno (obr. 36) se nám u aktivní disciplíny v časovém pořadu (obr. 21) zobrazí ikonka tiskárna, která značí, že jsme danou disciplínu již vytiskli a takto si ji označit jako ukončenou. Máme-li konečné výsledky, požijeme ikonu Oficiální (obr. 36).

### <span id="page-31-3"></span>**5.1.11 Pokusy**

U technických disciplín doplníme jednotlivé výkony kliknutím na "Pokusy" (obr. 37). Zobrazí se nám okno, kde dopíšeme jednotlivé naměřené výkony závodníků. V případě skoku dalekého a trojskoku lze doplnit i vítr u jednotlivých pokusů a u skoku o tyči a skoku vysokého zde lze upravit i zvyšování disciplíny (obr.38).

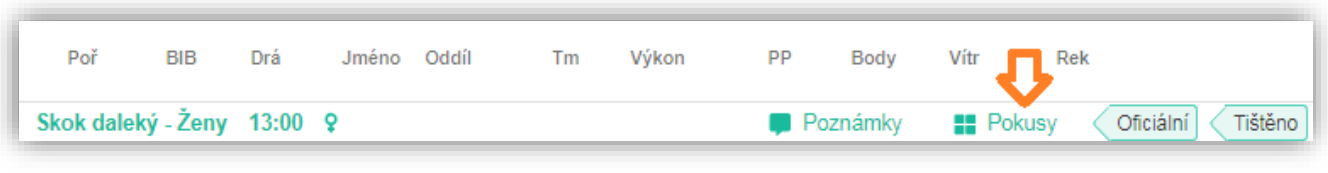

*Obrázek 37 Technické disciplíny-pokusy*

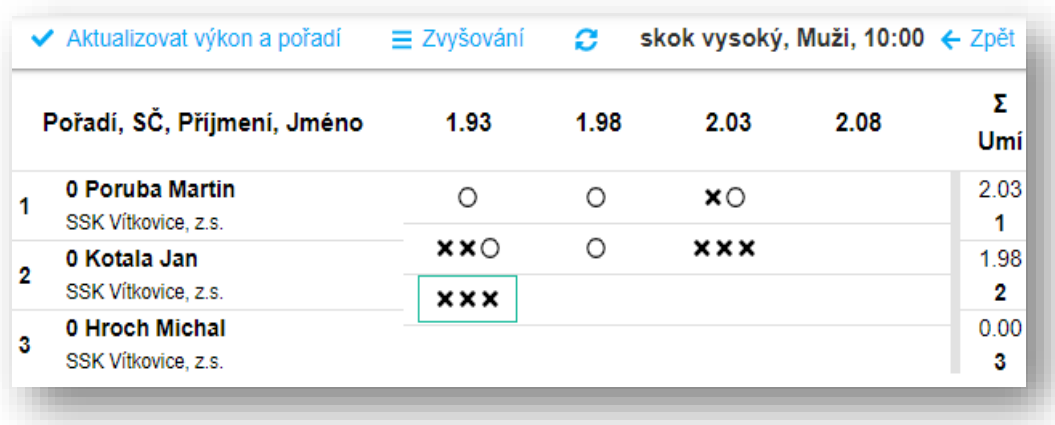

*Obrázek 38 Jednotlivé pokusy*

### <span id="page-32-0"></span>**5.1.12 Poznámka, vítr**

K výsledkům jednotlivých disciplín lze dopsat poznámku (obr 39 A). Pomocí této funkce můžeme také zároveň dopsat ručně vítr, pokud není importován z kamery.

### <span id="page-32-1"></span>**5.1.13 Funkce Import výsledků z kamery**

Ikonou Import dáte AK2 pokyn, aby importovala časy z kamery do disciplíny, na které se právě nacházíte (obr 39 B).

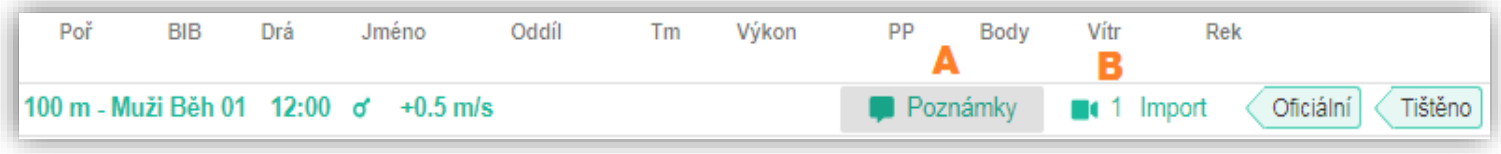

*Obrázek 39 Poznámka vítr, kamera*

# <span id="page-32-2"></span>**5.2 Automatické načítání výsledků z kamery**

Pro nastavení automatické spolupráce s kamerou musíte nejprve zvolit typ kamery v menu "Nastavení/Cílová kamera".

Aktuálně jsou v programu zapracovány tyto kamery, které můžete zvolit z nabídky:

- Timetronics MacFinish SW pro modely Ethernet II, 2D100, 2D300
- ALGE
- OMEGA
- Lynx

Výběrem kamery nastavíte program do režimu, kdy masky výkonů u běhů budou s přesností na setiny.

AK2 s kamerami komunikuje výhradně přes textové soubory. Proto je potřeba kameře nasdílet adresář kde AK2 soubory pro kameru ukládá.

Tento adresář je v tomto místě: C:\ProgramData\On line system\AthleticOffice\Camera

V tomto adresáři se vždy vytvoří adresář podle čísla závodu např. 147. Tento adresář je potřeba nasdílet kameře.

Upozornění – adresář C:\ProgramData je ve standardním režimu nastaven jako skrytý, proto stačí v programu Průzkumník tento adresář zviditelnit (obr. 40).

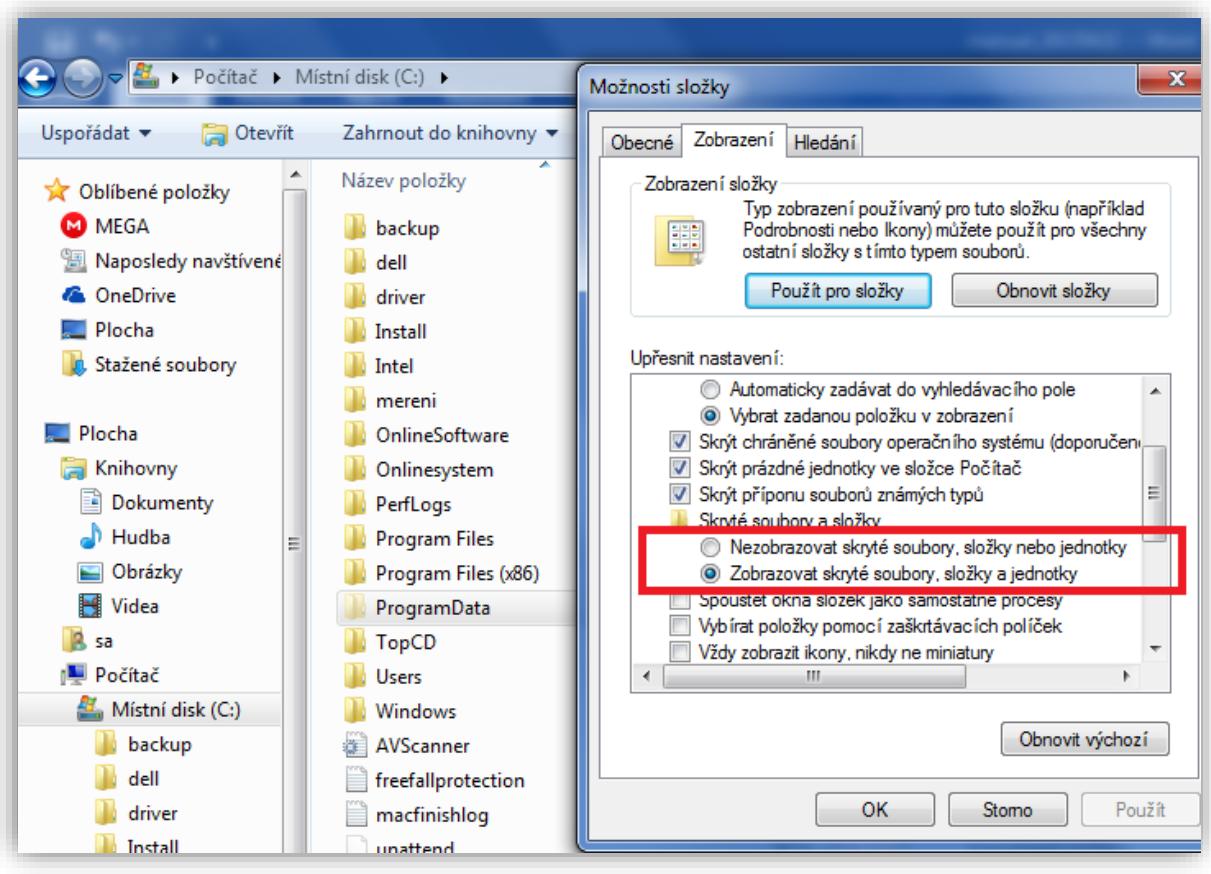

*Obrázek 40 Adresář*

<span id="page-34-0"></span>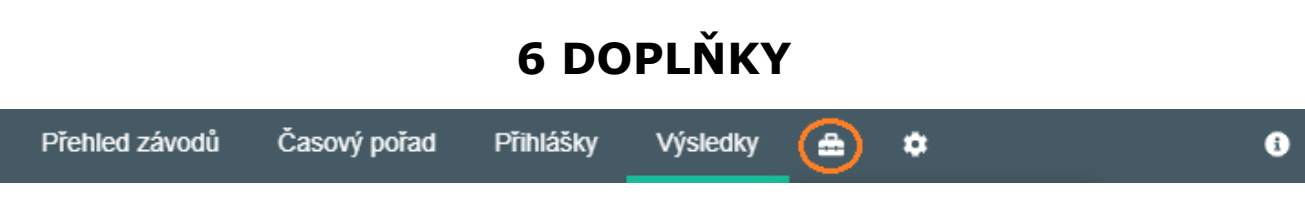

## <span id="page-34-1"></span>**6.1 Statistiky**

Zde nalezneme Informace o aktivním závodě (statistický přehled závodů, přehled vítězů, …).

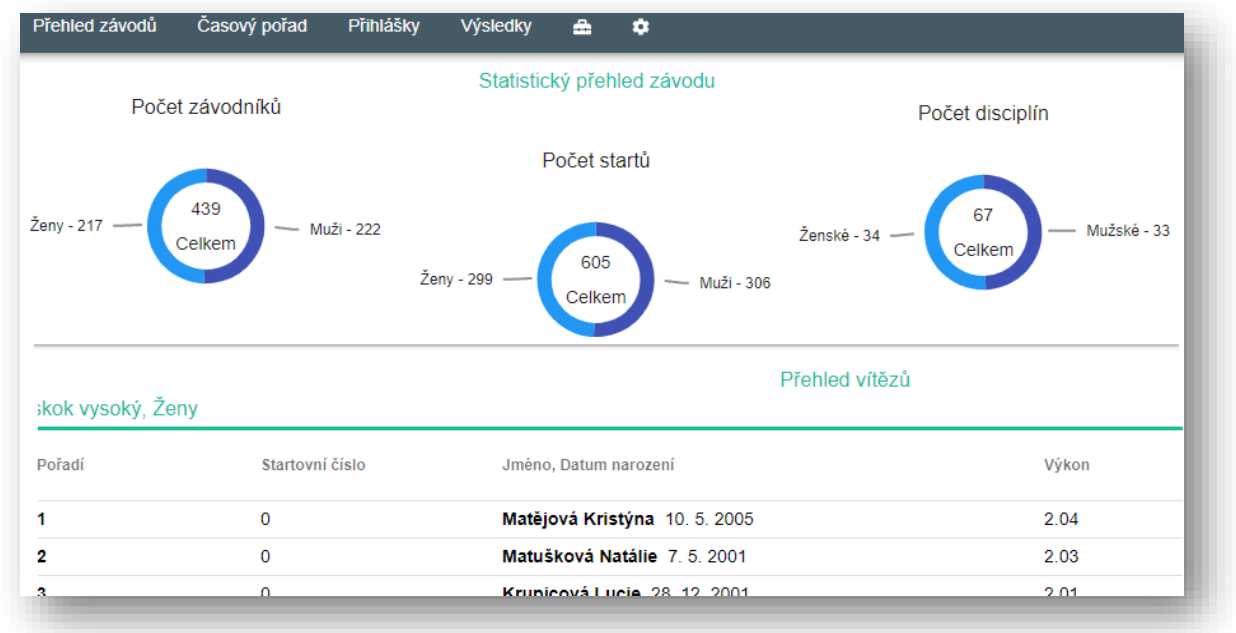

### *Obrázek 41 Statistiky*

## <span id="page-34-2"></span>**6.2 Kiosek**

Pomocí Kiosku (obr. 42) můžeme prohlížet výsledky právě aktivního závodu v aplikaci AK2, bez možnosti editace. Vhodné využití je například pro hlasatele závodu. Zvolte v menu Kiosek a Registrace / Výsledky. Výsledky zobrazené v Kiosku jsou automaticky obnovovány, možné je zobrazit i jednotlivé pokusy v technických disciplínách.

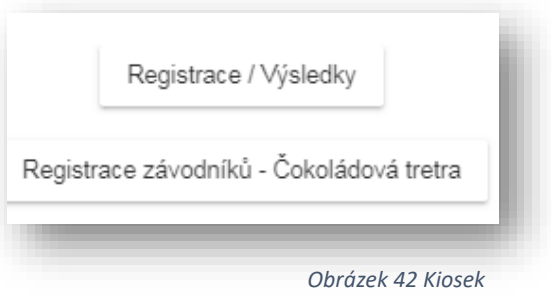

### <span id="page-35-0"></span>**6.3 Diplomy**

Pomocí AK2 je možné tisknout diplomy. Začneme nastavením aktivního diplomu pro daný závod (obr.43). Můžeme využít vzor diplomu pro MČR nebo si vytvořit vlastní diplom. Po vytvoření názvu nového diplomu upravíme šablonu, která se nachází v souboru .html (obr. 44), ten si otevřeme v poznámkovém bloku nebo jiném html editoru a můžeme upravovat. Možnost editovat diplom nalezneme zde: C:\ ProgramData\ On line system\ AthleticOffice\ Diplomas

Máme-li nastavený aktivní diplom, můžeme jej v sekci Výsledky vytisknout. Označíme si závodníka/závodníky a v menu tiskových sestav zvolíme tisk Diplomu (viz. 7.3)

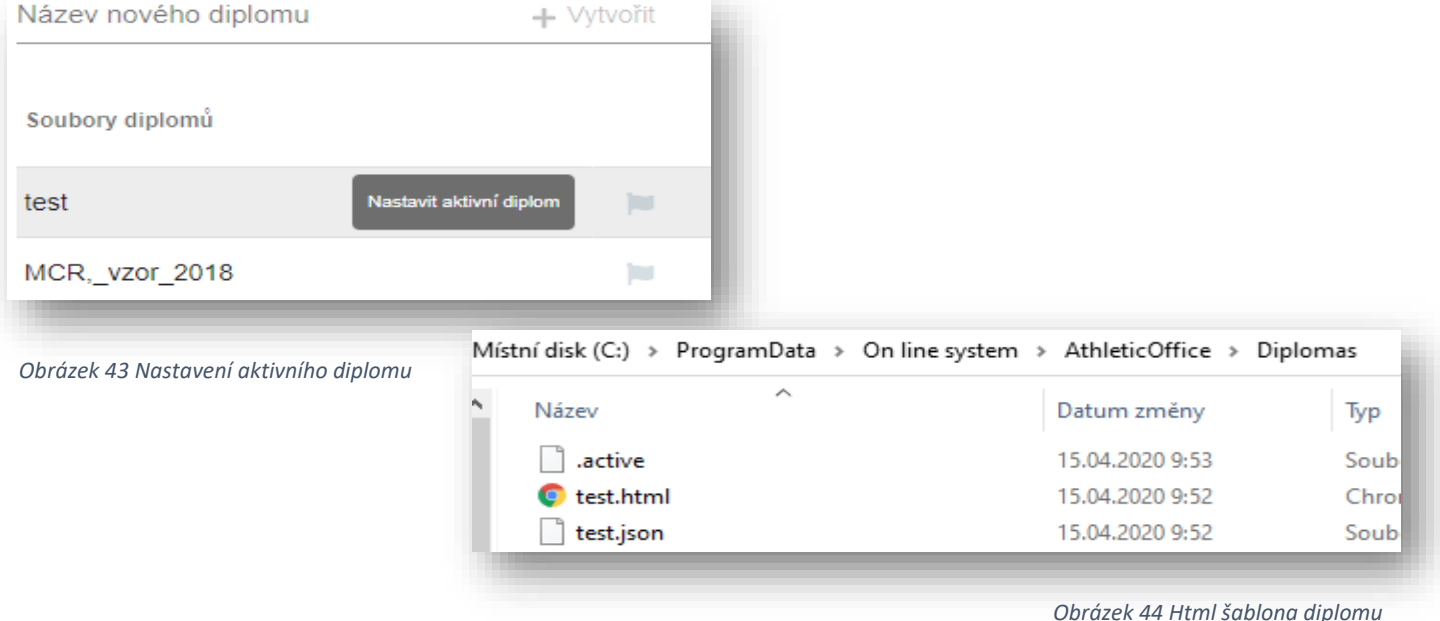

<span id="page-35-1"></span>**6.4. Race Status**

Zobrazuje stav odeslání výsledků a cílových fotografií pro aktivní závod (obr. 45).

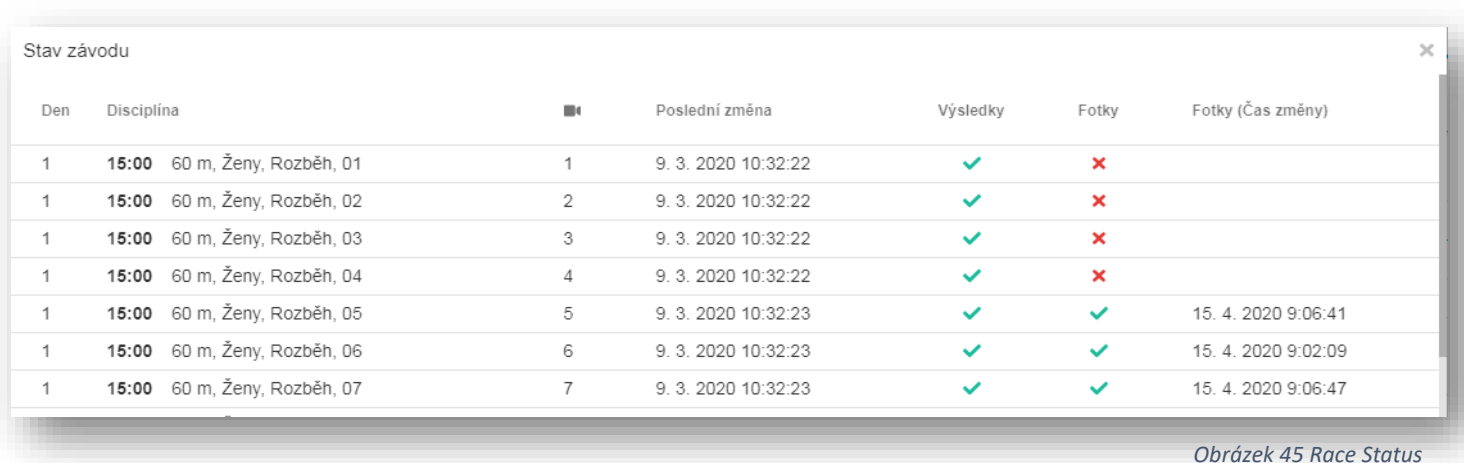

ON LINE SYSTEM s.r.o. © 2017 Stránka 36 z 46 ver.20231121

# **7 TISKOVÉ SESTAVY**

<span id="page-36-0"></span>Všechny tiskové sestavy (dále jen TS) v AK2 jsou ovládány jednotně a mají rozšířené funkce, které umožňují nejen přímý tisk, ale také exporty tiskových dat do jiných souborů jako je Excel formát, PDF apod.

# <span id="page-36-1"></span>**7.1 Časový pořad**

Přehledně zobrazuje v setřídění podle času startu přehled všech disciplín časového pořadu. V horní liště můžete zvolit, který den chcete tisknout (standardně se tiskne vše), pokud je akce vícedenní.

V liště na ovládání tiskové sestavy se můžete posouvat pomocí šipek o stránku dále či zpět, můžete hledat stránku zapsáním do políčka stránka. Ikonami LUPA můžete sestavu přiblížit či oddálit (obr. 46).

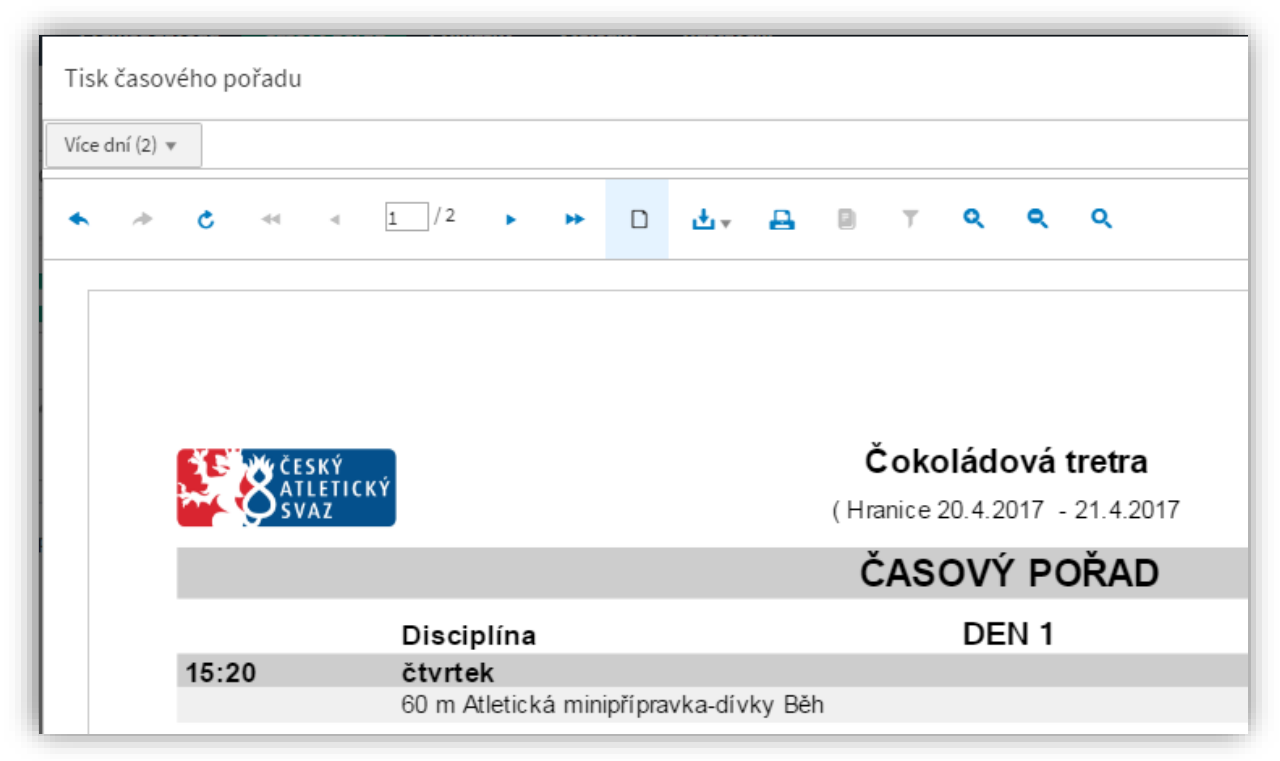

*Obrázek 46 Tisková sestava-časový pořad*

Důležitá je ikona pro stahování (obr. 47). Pomocí této funkce můžete tiskovou sestavu uložit do Excelu, PDF, Powerpointu či webového archívu.

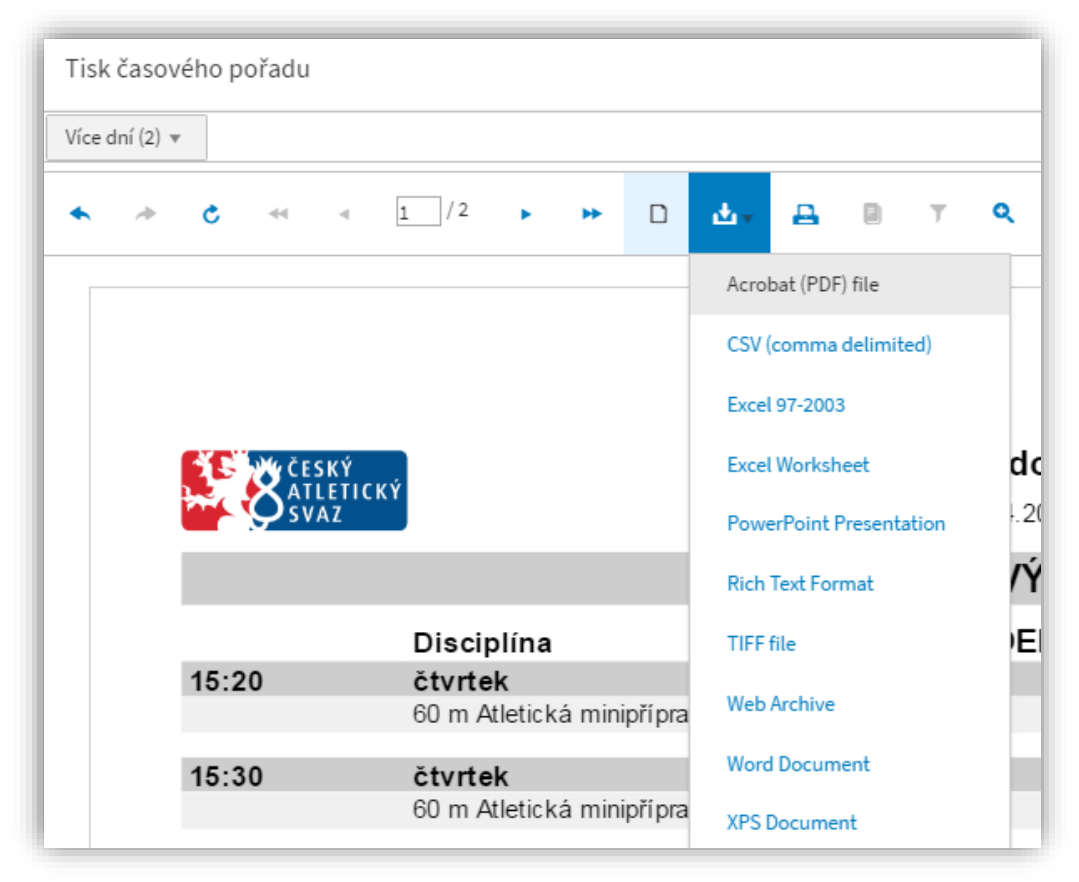

*Obrázek 47 Tiskové sestavy-stahovaní*

# <span id="page-38-0"></span>**7.2. TS Přihlášky**

Všechny TS v Přihláškách i ve Výsledcích se dají tisknout bez náhledu, což nám umožňuje danou věc vytisknout rychleji (obr. 48).

Obsah sestavy si řídíte sami tím, které disciplíny vyberete na levé straně AK2 v nabídce časového pořadu. Pokud zvolíte jednu bude tato v sestavě samotná. Pokud zvolíte např. všechny disciplíny, budou zobrazeny kompletně a seřazeny podle času startu disciplíny.

Můžeme tisknout **Startovní listiny** (obr. 49), **Zápisy pro rozhodčí**, které přehlednou formou zobrazují zápisy pro **běhy** (obr. 50) nebo **technické disciplíny** (obr. 51). TS zápisu pro rozhodčí u disciplín výška a tyč zobrazuje i předepsané výšky (obr. 52).

Dále si můžeme vytisknout **Přehled oddílů po kategoriích nebo obě pohlaví dohromady** startujících v daném závodě (obr. 53). Tato TS přehlednou formou zobrazuje přihlášky klubů.

TS **Přehled družstev** (obr. 54) nám poskytuje informaci o

celkových počtech závodníků a startů aktivního závodu, seřazených dle kategorie a dle oddílů. Pro tisk přehledu startovních čísel závodníků použijeme TS **Přehled startovních čísel** (obr. 55).

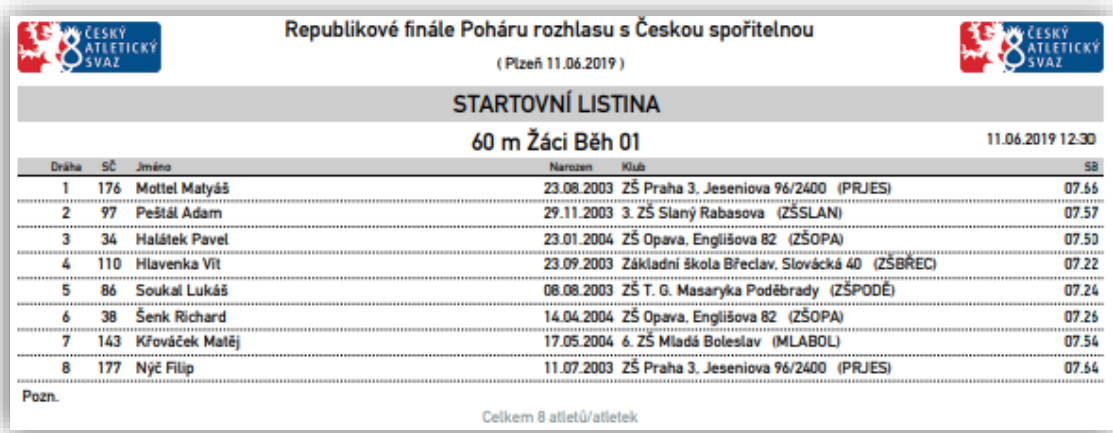

*Obrázek 49 Startovní listina*

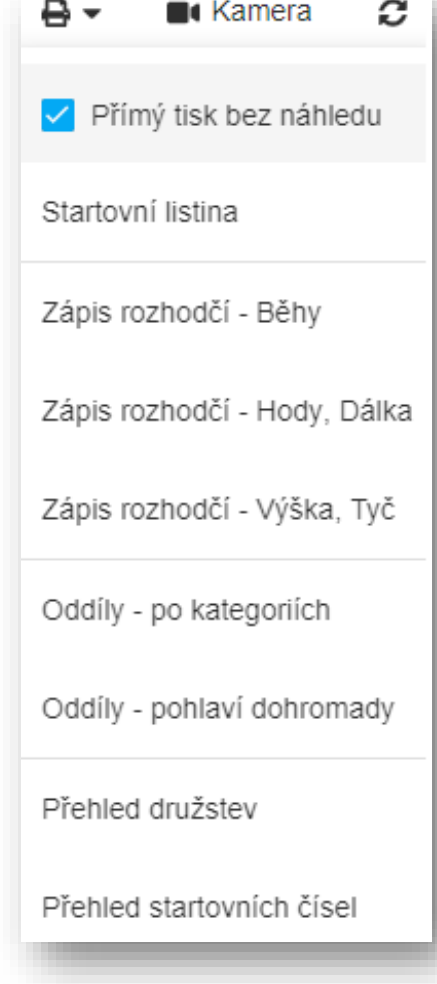

*Obrázek 48 TS Přihlášky*

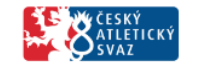

### Okresní kolo Poháru rozhlasu - Pardubice

(Okres Pardubice, kat 24.4.2017)

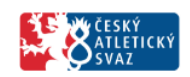

### ZÁPIS ROZHODČÍ

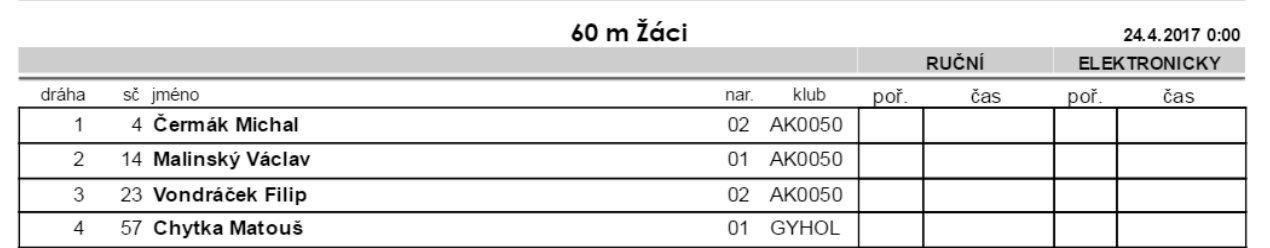

*Obrázek 50 Zápis běhy*

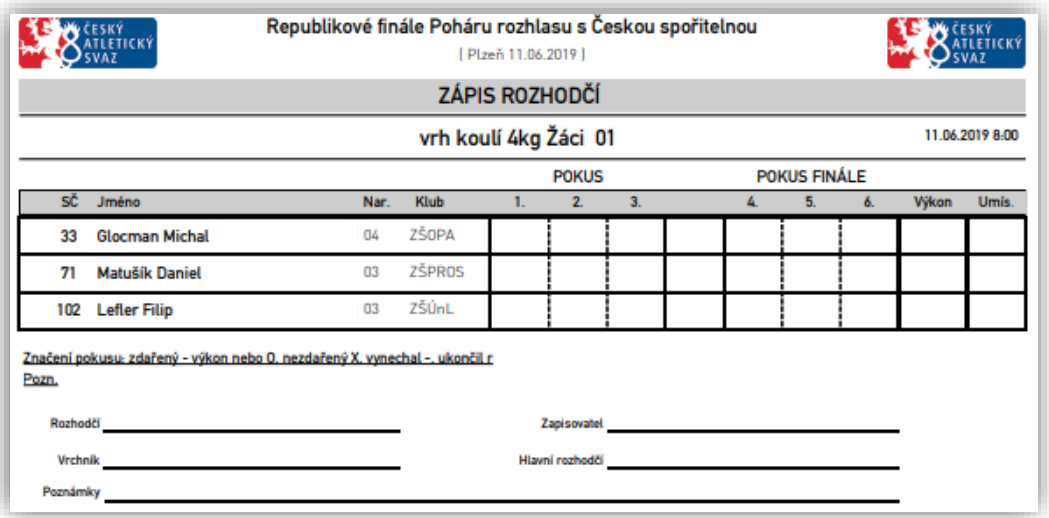

*Obrázek 51 Zápis vrh koulí*

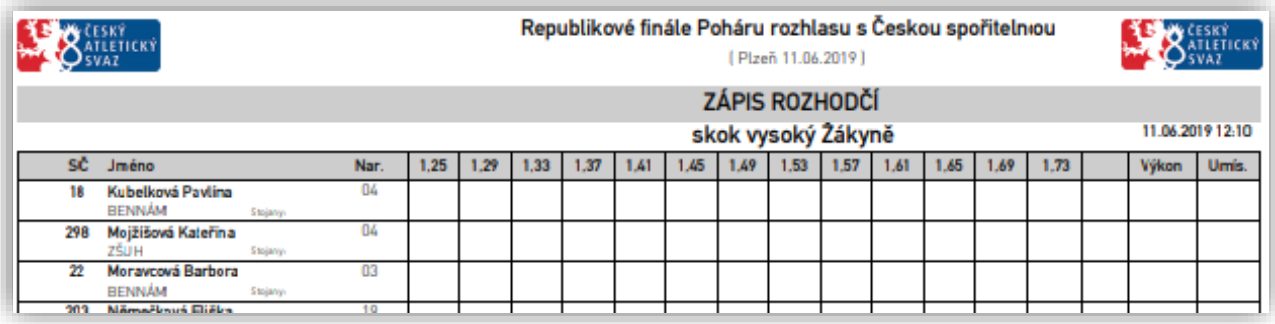

*Obrázek 52 Zápis skok vysoký*

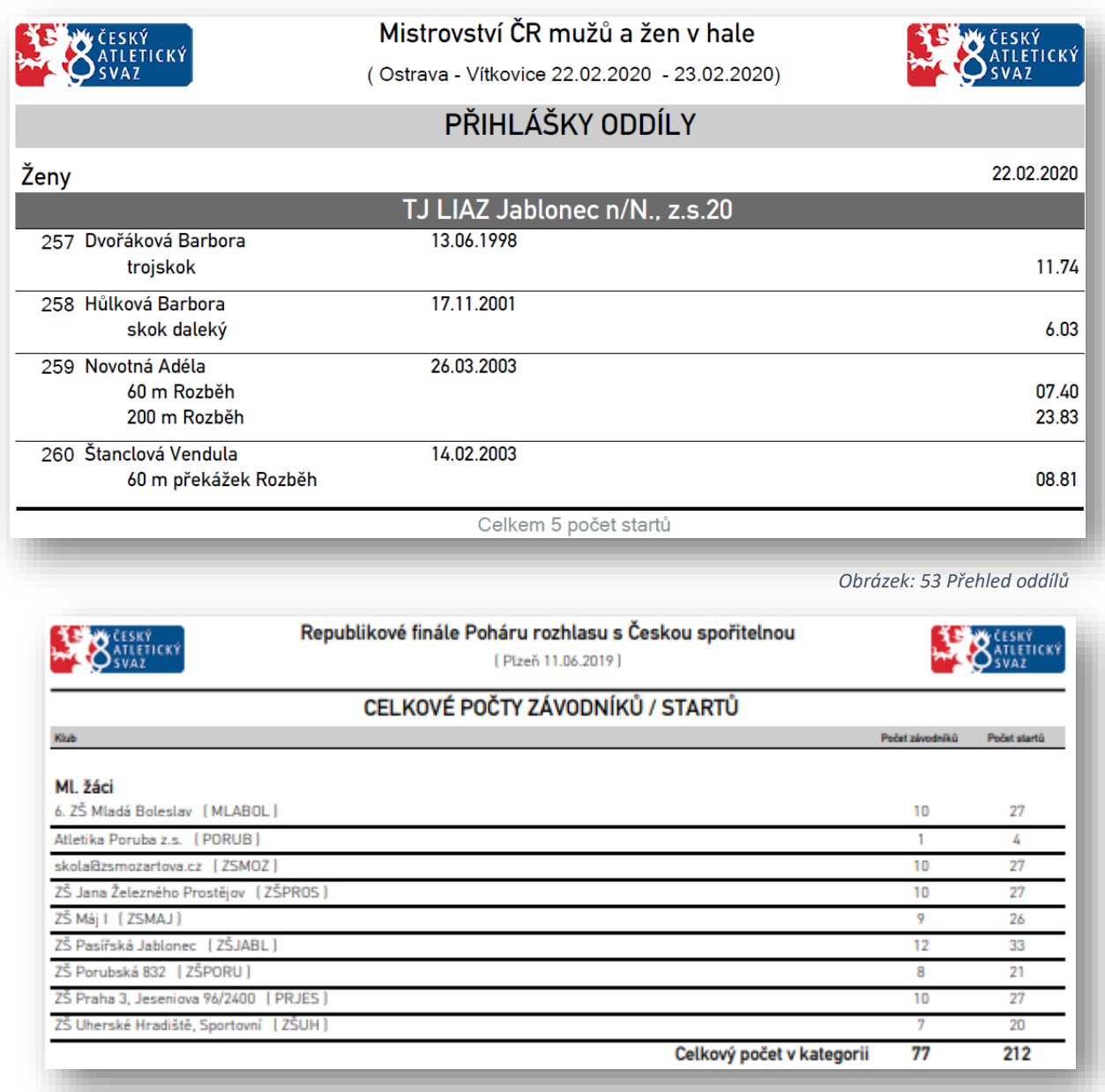

*Obrázek 54 Přehled družstev*

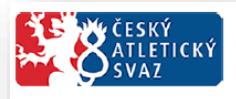

Mistrovství ČR mužů a žen v hale

(Ostrava - Vítkovice 22.02.2020 - 23.02.2020)

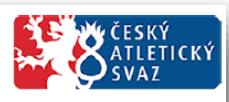

## PŘEHLED STARTOVNÍCH ČÍSEL

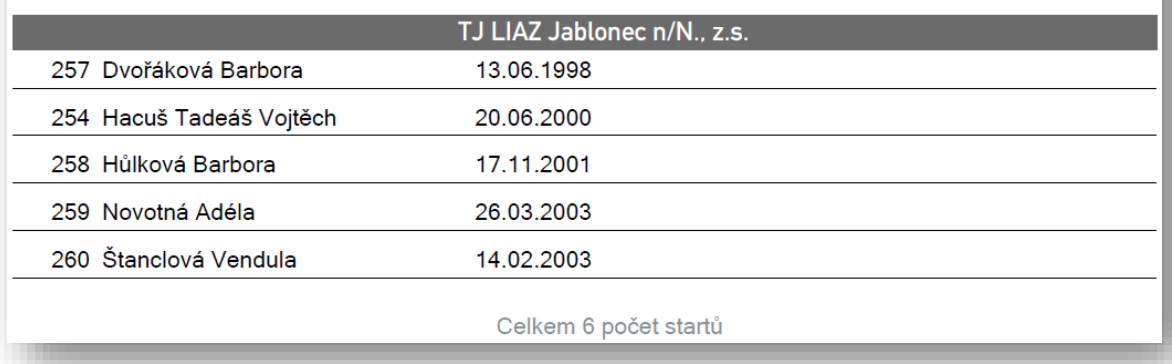

*Obrázek 55 Přehled startovních čísel*

# <span id="page-41-0"></span>**7.3 TS Výsledky**

Stejně jako v Přihláškách i zde můžeme tisknout přímo bez náhledu (obr. 56). A taktéž obsah sestavy se řídí tím, které disciplíny jste zvolili v levé části nabídky časového pořadu.

Výsledky tiskneme pomocí přehledné sestavy **Výsledková listina** (obr. 57). Dále máme možnost tisku **Celkového výsledku fáze** (obr.58) nebo **Výsledku podle ročníků** (obr. 59). Tyto sestavy zobrazují bodové stavy, pokud jsou k dispozici. Chceme-li vytisknout u technických disciplín i jednotlivé pokusy použijeme **Výsledkové listiny pro – Dálka, Trojskok/ Výška, tyč/ Hody** (obr. 60).

TS **Celkový bodový stav** (obr. 61) přehlednou formou zobrazuje sečtené **výsledky PR, SP a Soutěží družstev** dle kategorie. Na každé straně vždy jedna kategorie. U těchto soutěží lze vytisknout také **Body za disciplíny** (obr. 62).

TS **Medailová bilance** (obr. 63) zobrazuje přehled získaných medailí u každého oddílů, který se aktivního závodu účastní.

Pro tisk **Diplomu** musíme mít přednastavenou šablonu (viz. 6.3). Máme-li výsledky označíme si závodníka a můžeme tisknout (obr. 56).

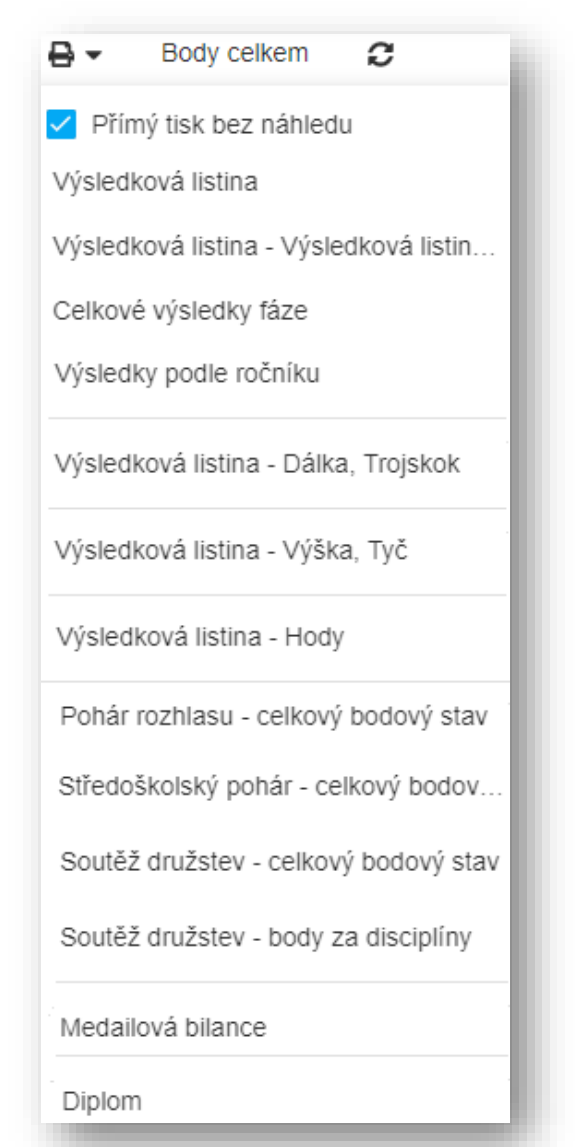

*Obrázek 56 TS Výsledky*

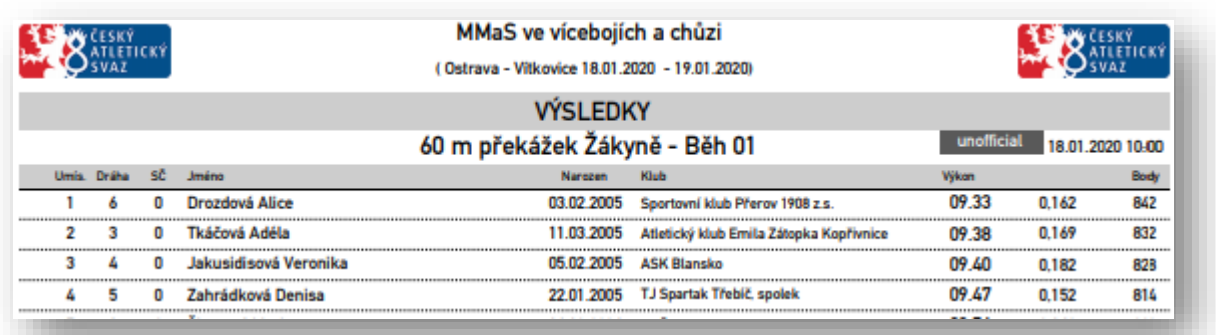

*Obrázek 57 Výsledková listina*

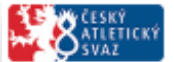

### MMaS ve vícebojích a chůzi

(Ostrava - Vitkovice 18.01.2020 - 19.01.2020)

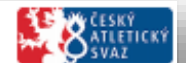

#### CELKOVÉ VÝSLEDKY FÁZE

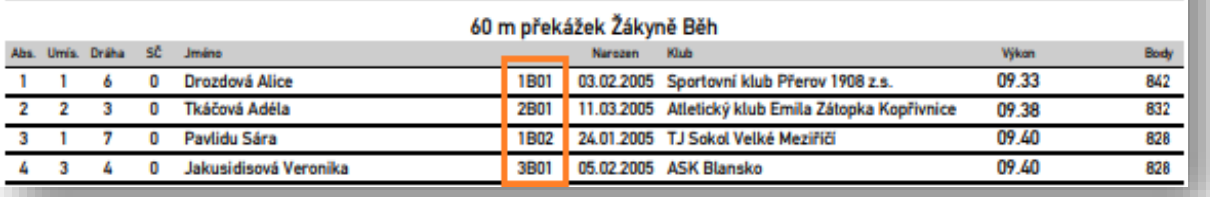

*Obrázek 58 Celkové výsledky fáze*

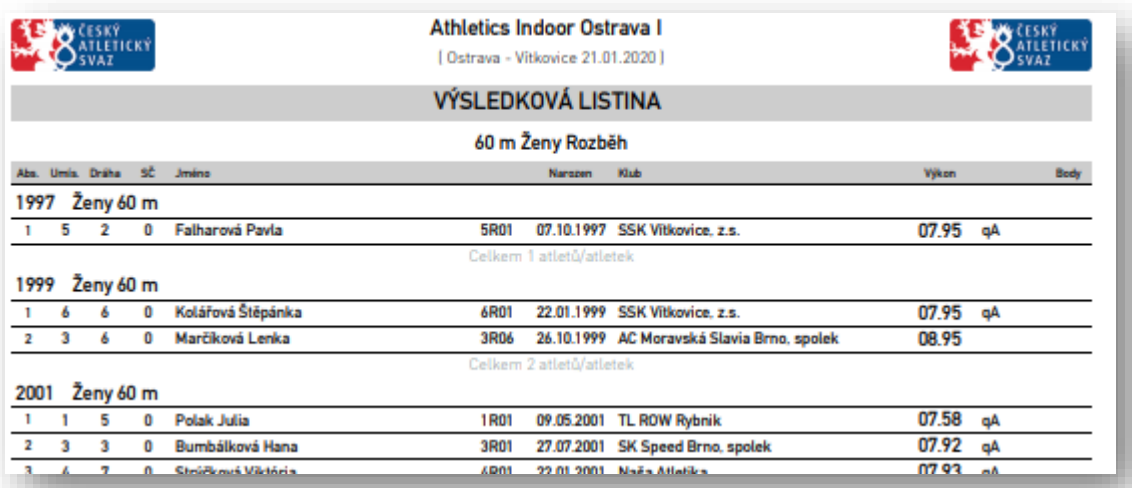

*Obrázek 59 Výsledky dle ročníku*

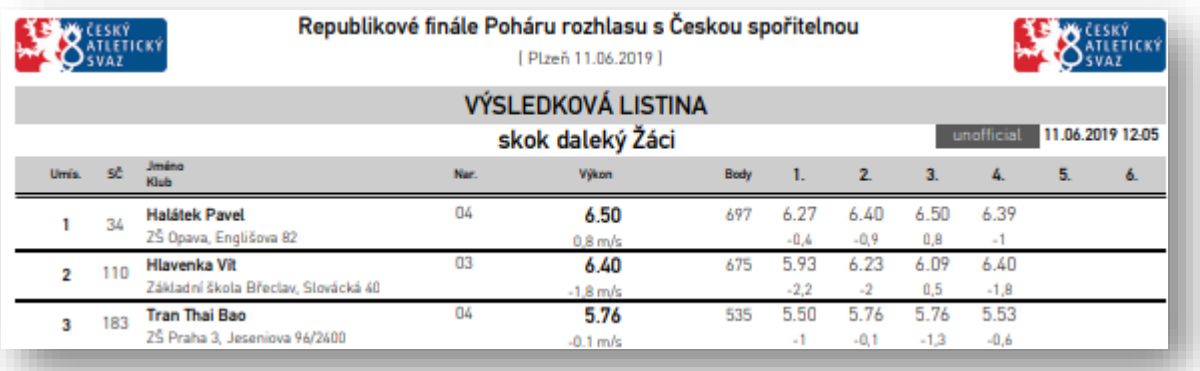

*Obrázek 60 Výsledky skok daleký*

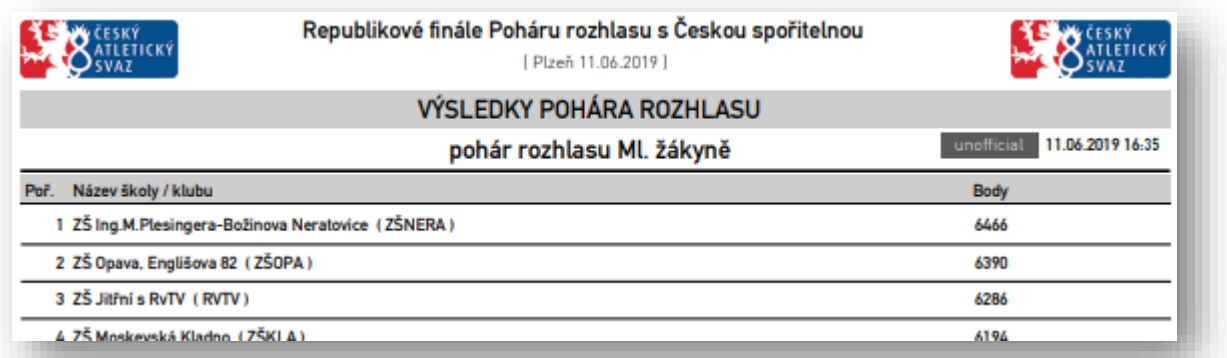

*Obrázek 61 Celkový bodový stav*

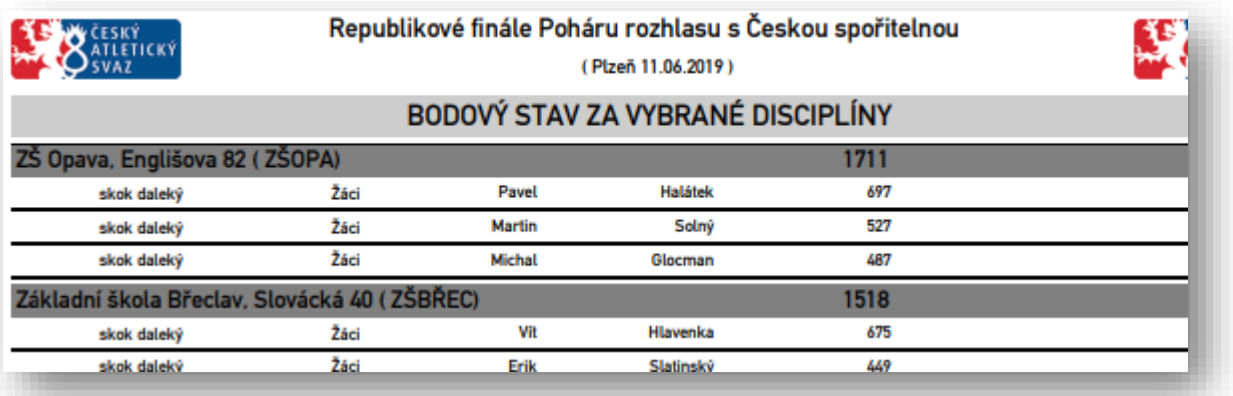

*Obrázek 62 Body za disciplíny*

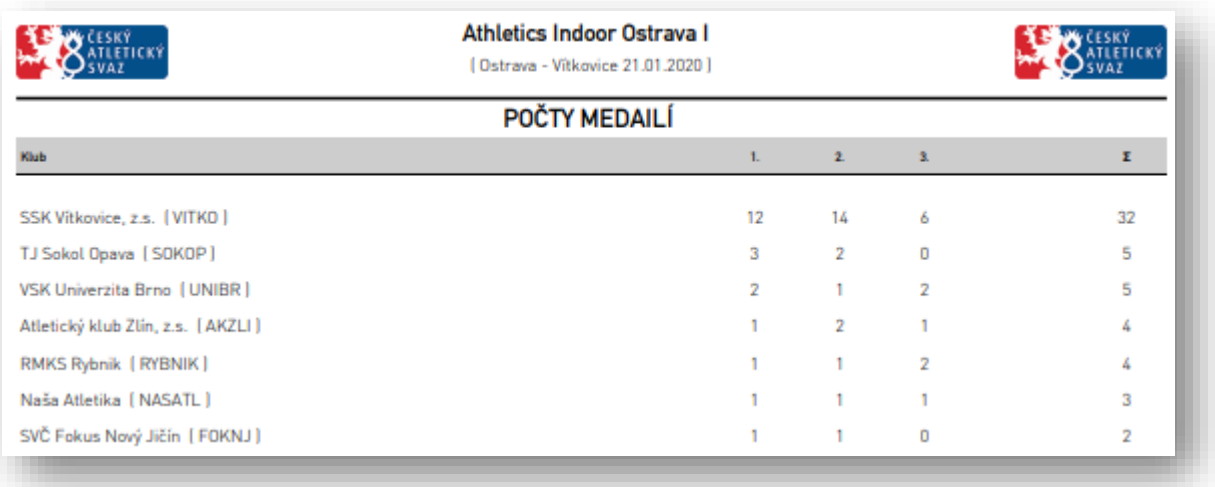

*Obrázek 63 Medailová bilance*

# **8 PRÁCE V SÍTI**

<span id="page-44-0"></span>Program AK2 může pracovat v síti. Stačí dva či více počítačů spojit do sítě a přidělit jim tzv. IP adresy.

Vždy hlavní počítač, na kterém je nainstalována AK2 slouží jako tzv. server a ostatní klienti se na něj přes internetový prohlížeč připojí přes tzv. IP adresu serveru (pokud server má IP adresu např. 192.168.1.2) napište do adresního řádku 192.168.1.2:9090..

Pozor na to, aby server měl vypnutou tzv. Bránu Firewall jinak se nepodaří na něj připojit.

Pokud nemáte vědomosti na spojení počítačů do sítě požádejte o to svého správce PC/sítě.

# **9 PRÁCE V PŘÍKAZOVÉM ŘÁDKU**

<span id="page-44-1"></span>Program umožňuje základní operace v příkazovém řádku. Příkazový řádek nebo Windows PowerShell spusťte s právy správce PC. K dispozici jsou následující příkazy:

- ao zip příkaz vytvoří na ploše PC zip archív obsahující databázi a log z programu; tento archív lze odeslat k dalšímu zkoumání
- ao service příkaz umožňuje základní operace se službou AK2; následující parametry příkazu jsou k dispozici: status, stop, start, restart, help, version; příkaz se zapisuje ve formátu např.: ao service restart

# **10 ZÁLOHOVÁNÍ DAT**

<span id="page-45-0"></span>Databáze aplikace je vytvořena v prostředí Microsoft SQL Compact. Je to jednoduchá databáze, která je reprezentována jedním souborem USER.SDF, který není chráněn heslem. Tento soubor si můžete kdykoliv uchovat a zálohovat.

Aplikace při instalaci vytváří vždy do stejného místa tento soubor zde: C:\ProgramData\On line system\AthleticOffice

**POZOR:** Adresář C:\ProgramData\ je skrytý pro zobrazení. Proto musíte v průzkumníkovi přes Menu Nástroje/možnosti složky zvolit "Zobrazovat skryté soubory, složky, jednotky" (obr. 64).

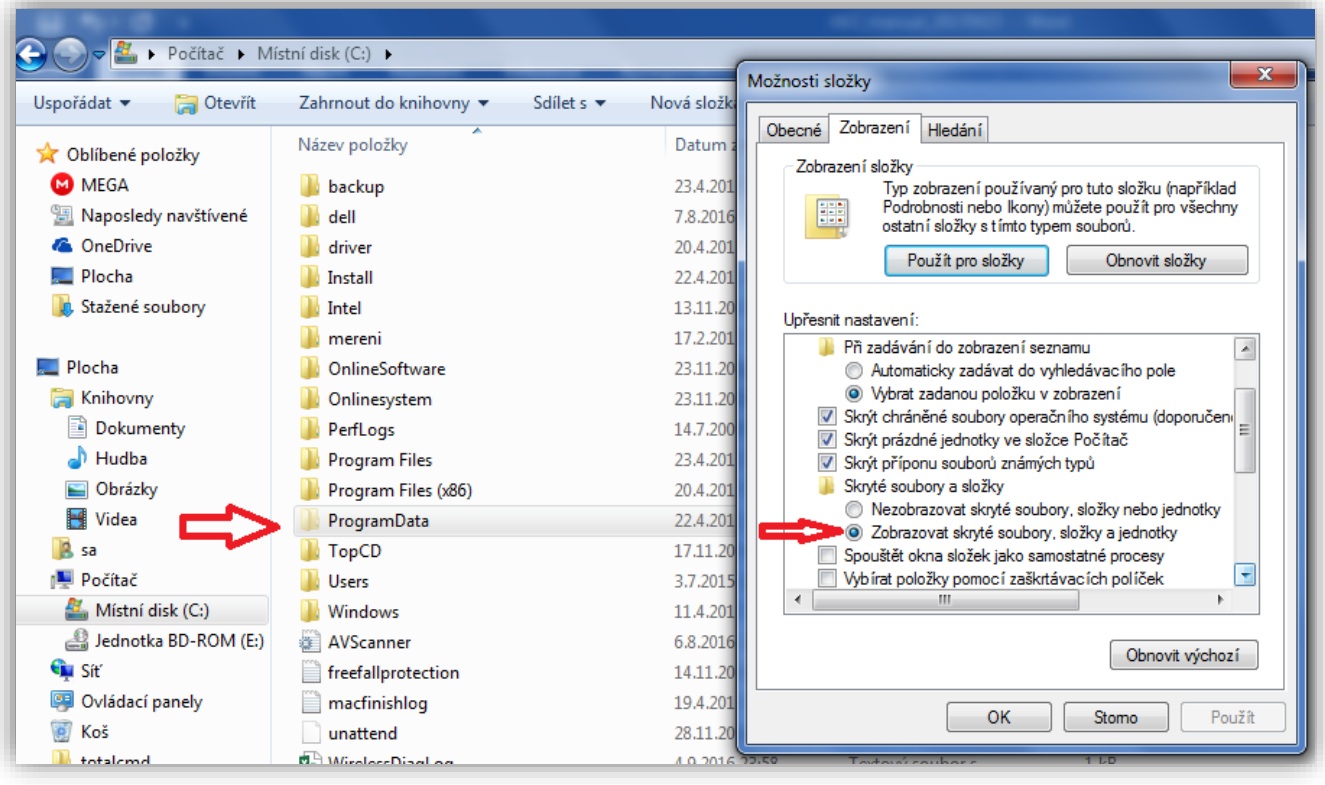

*Obrázek 64 Zálohování dat*

**TIP:** Pokud budete chtít úplně čistou databázi stačí, původní databázi přesunout jinam a restartovat počítač. Program AK2 při spuštění služby AthleticOffice databázi sám založí.